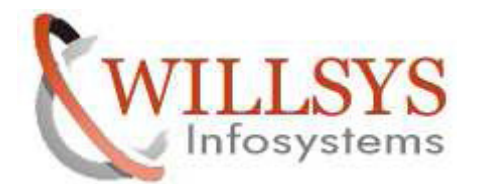

#### **APPLIES TO:**

#### SCM INSTALLATION ON RET HAT ENTERPRISES 6.2

#### **SUMMARY:**

 This article explains how to perform the SCM INSTALLATION ON RET HAT ENTERPRISES 6.2

#### **AUTHOR:**

K.VENKATA RAMU**.** 

#### **COMPANY:**

WILLSYS INFOSYSTEMS Pvt. Ltd.,

#### **CREATED ON:**

20<sup>th</sup> Apr 2015.

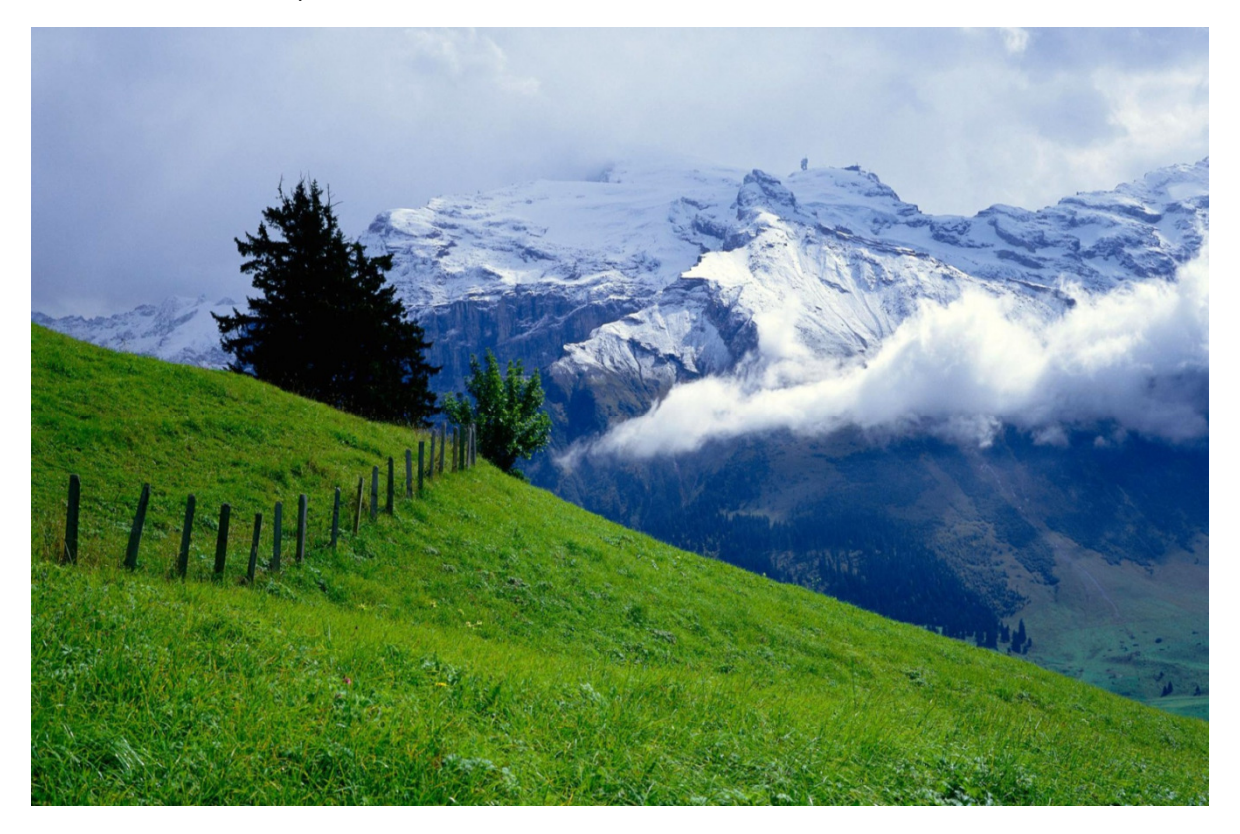

#### **P a g e 1 of 34**

**http://sapway.com and http://willsys.net** are sponsored sites of Willsys Infosystems Flat -101-104, Rama Residency, S.R. Nagar, Hyderabad-500038 **Contact No:** 9849813679, 9966404646 **Mail:**hr@willsys.net

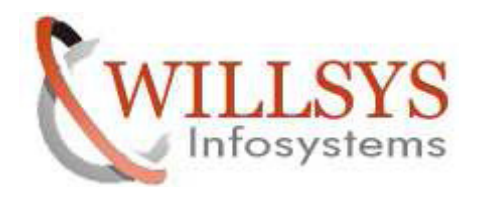

# **SCM INSTALLATION ON RET HAT ENTERPRISES 6.2**

#### **(SCM VERSION EHP 3 SCM 7)**

#### **PRE-STEP:**

### **STEP 1:**

Disable Firewall Configuration

- Open New Terminal and Execute **SETUP** Command
- $\triangleright$  Select Firewall Configuration

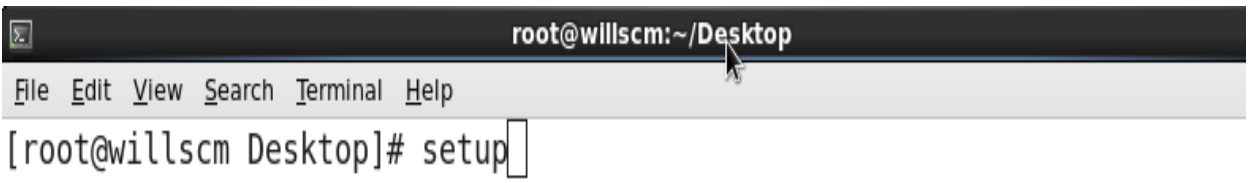

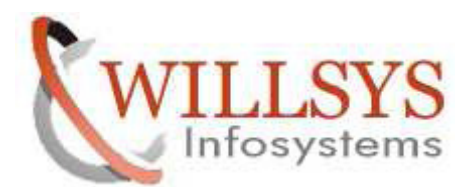

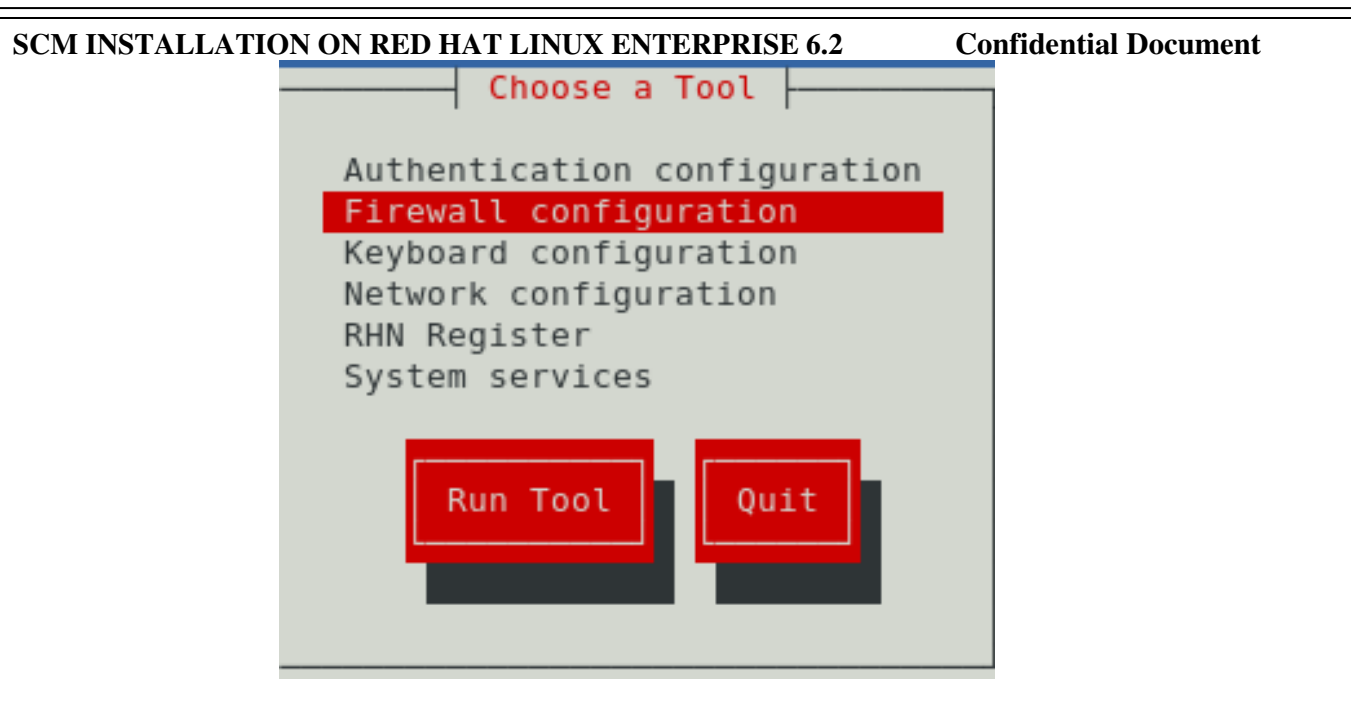

Unselect Enable Option. Then Select OK

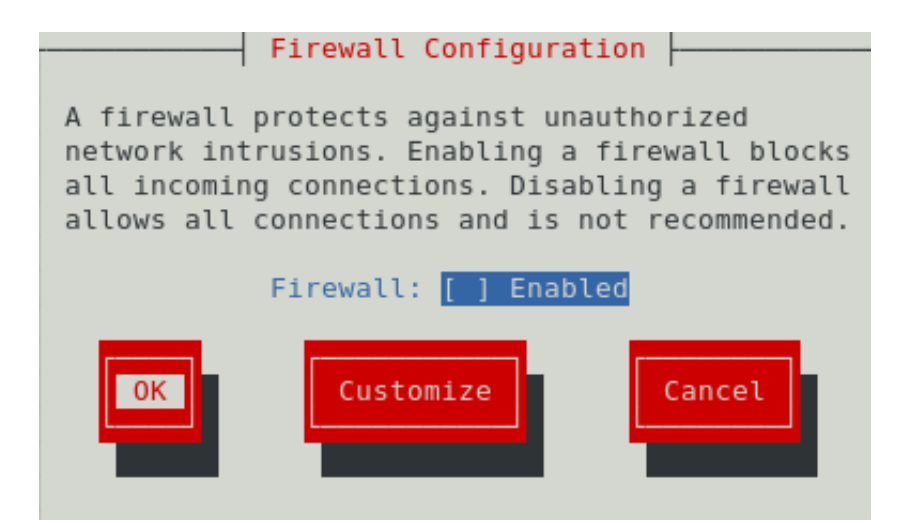

 $\triangleright$  Select YES

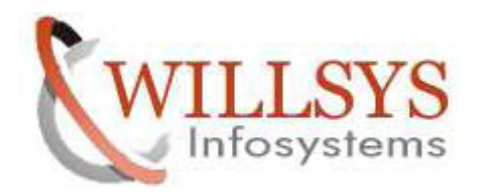

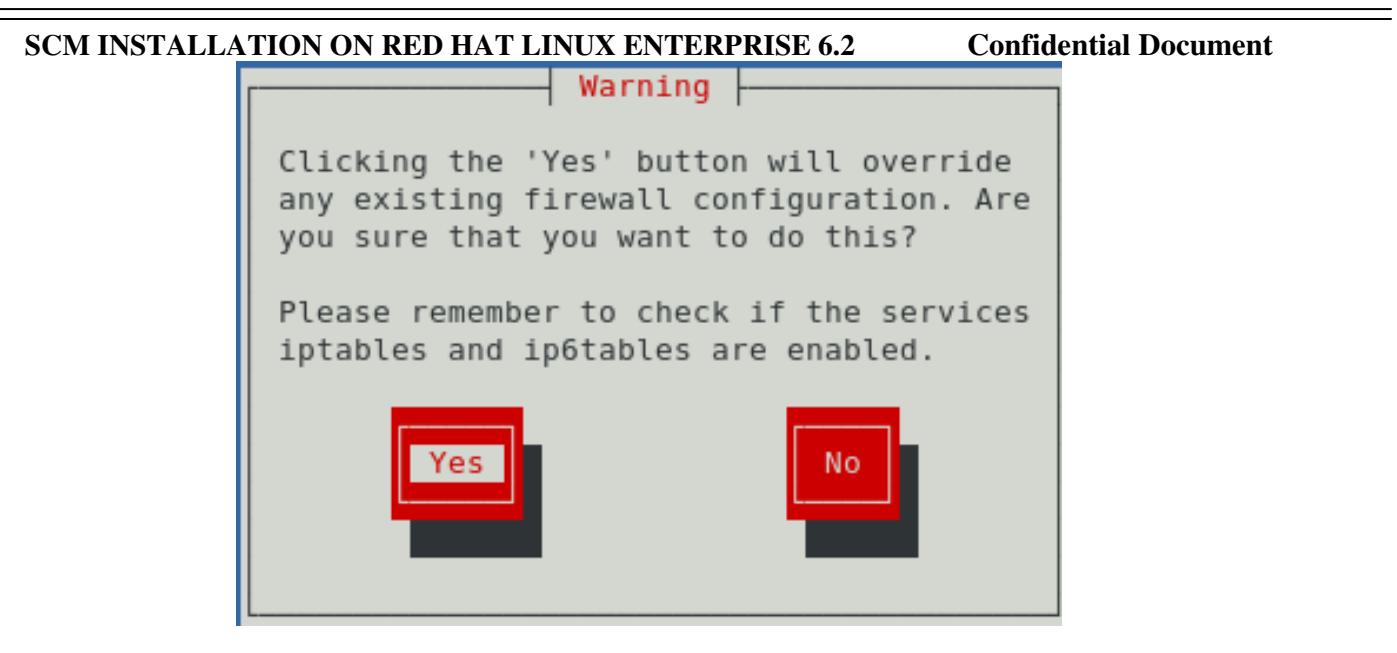

STEP 2:

Configure Network

Select Network Configuration Option and Press ENTER

 **P a g e 4 of 34** 

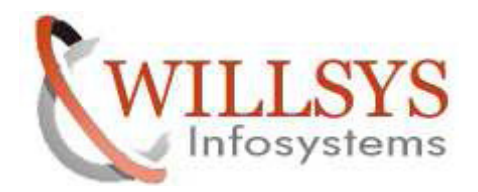

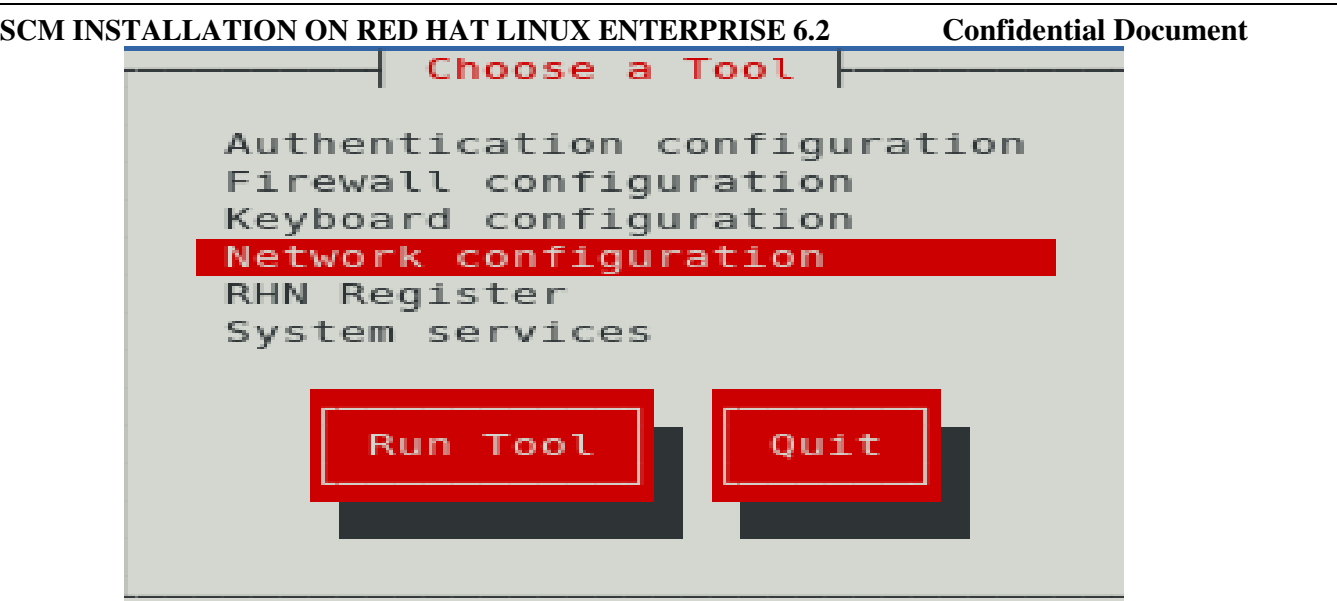

 $\triangleright$  Select Device Configuration and Press ENTER

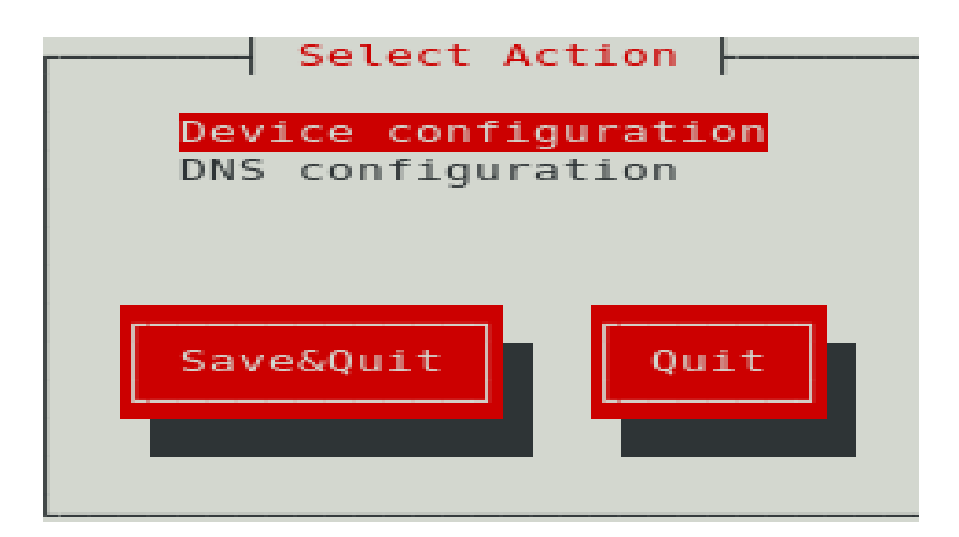

 Select eth0 (eth0) – Realtek Semiconductor Co., Ltd. RTL8102E PCI Express Option and Press ENTER

 **P a g e 5 of 34** 

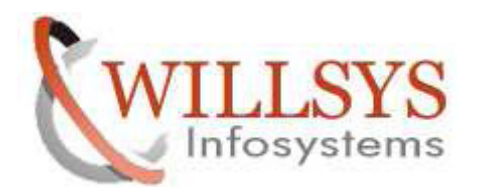

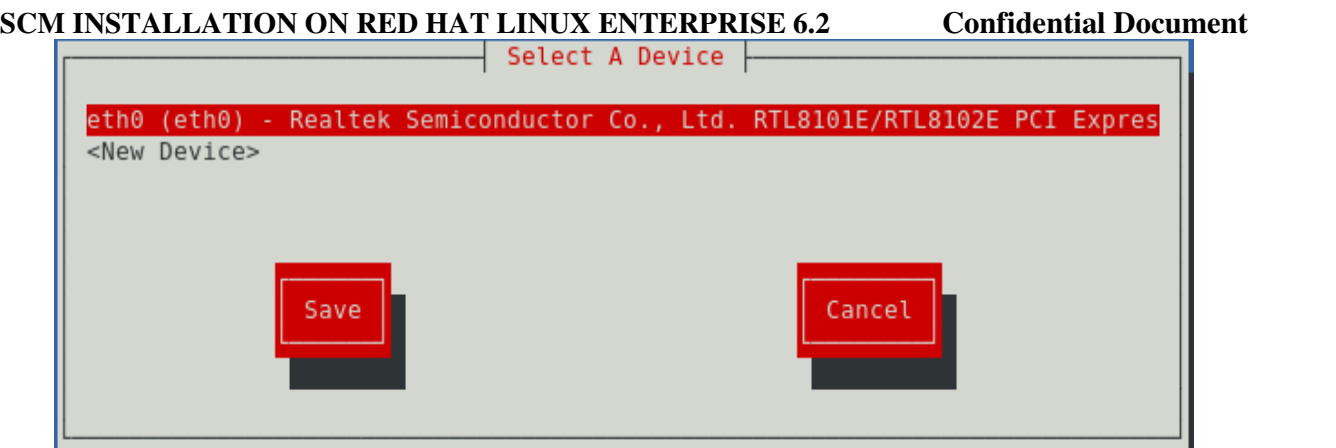

 $\triangleright$  Specify IPADDRESS and SUB NETMASK and click OK

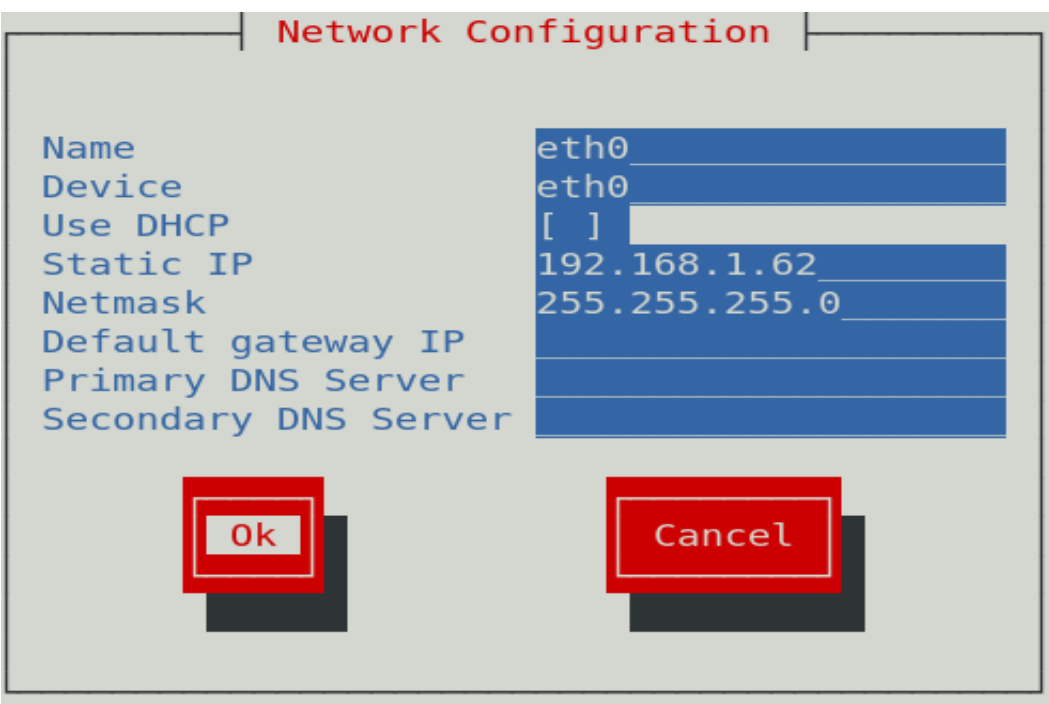

 $\triangleright$  Click SAVE

 **P a g e 6 of 34** 

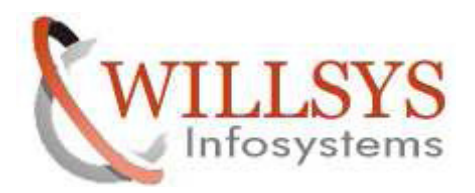

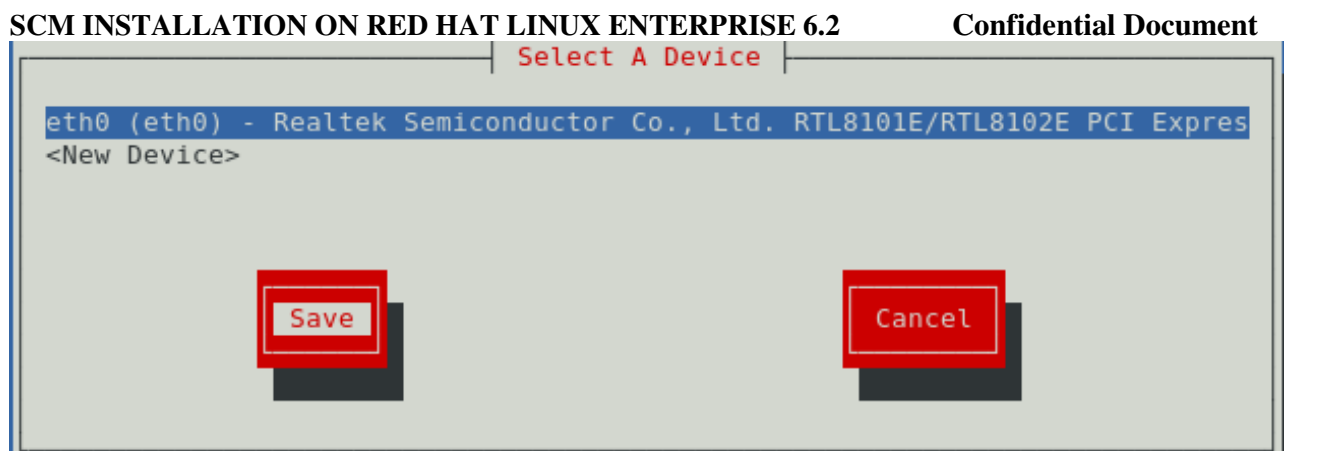

 $\triangleright$  Select DNS Configuration and Press ENTER

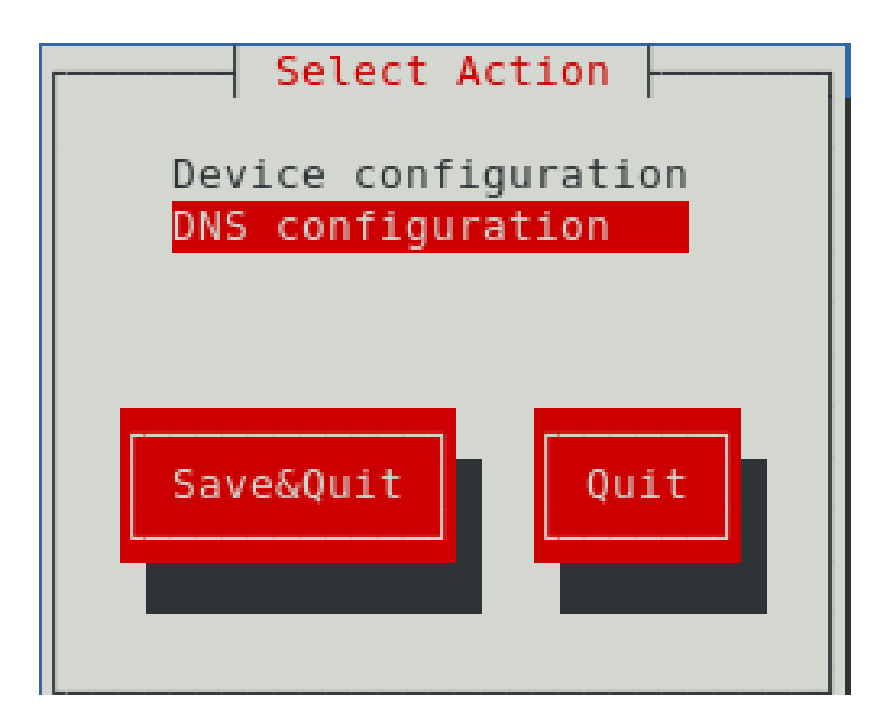

 $\triangleright$  Specify HOSTNAME

 **P a g e 7 of 34** 

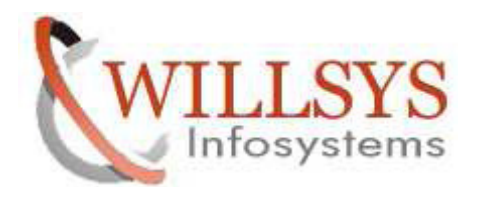

#### **SCM INSTALLATION ON RED HAT LINUX ENTERPRISE 6.2 Confidential Document**  $\triangleright$  Select Ok

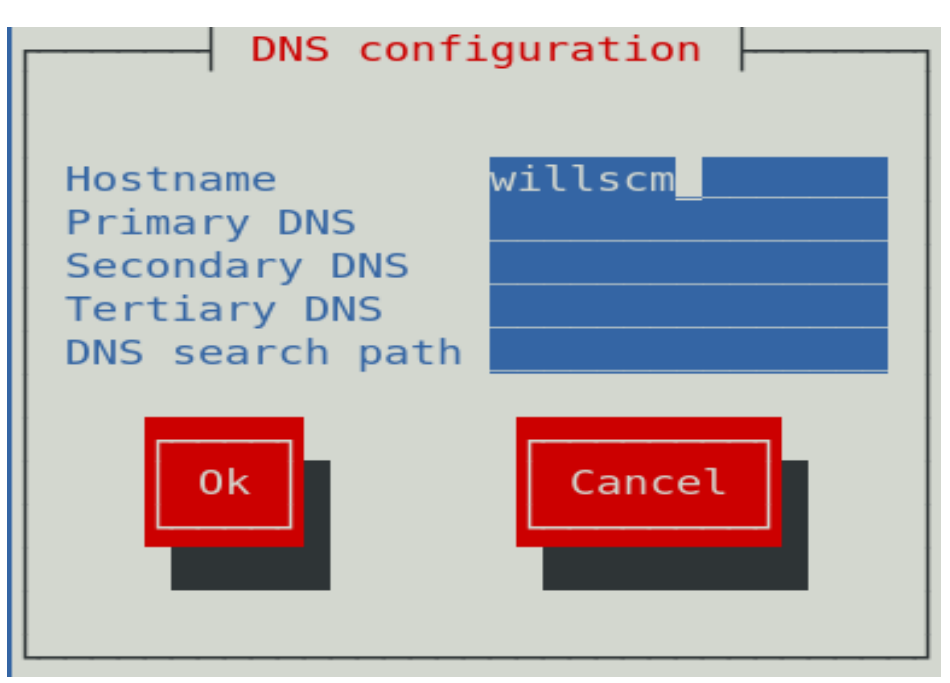

 $\triangleright$  Select SAVE & QUIT and Press ENTER

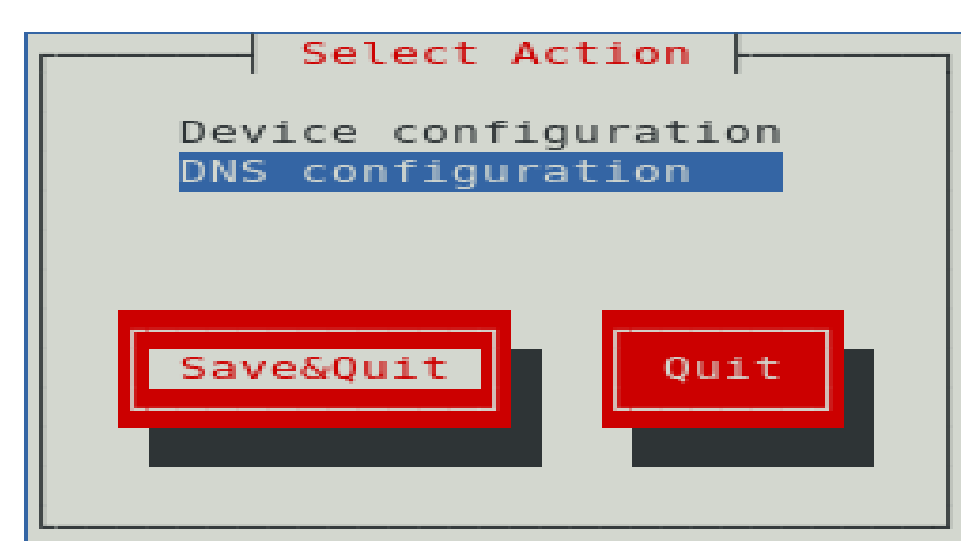

 **P a g e 8 of 34** 

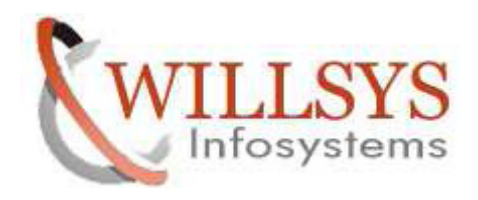

Select QUIT and Press ENTER

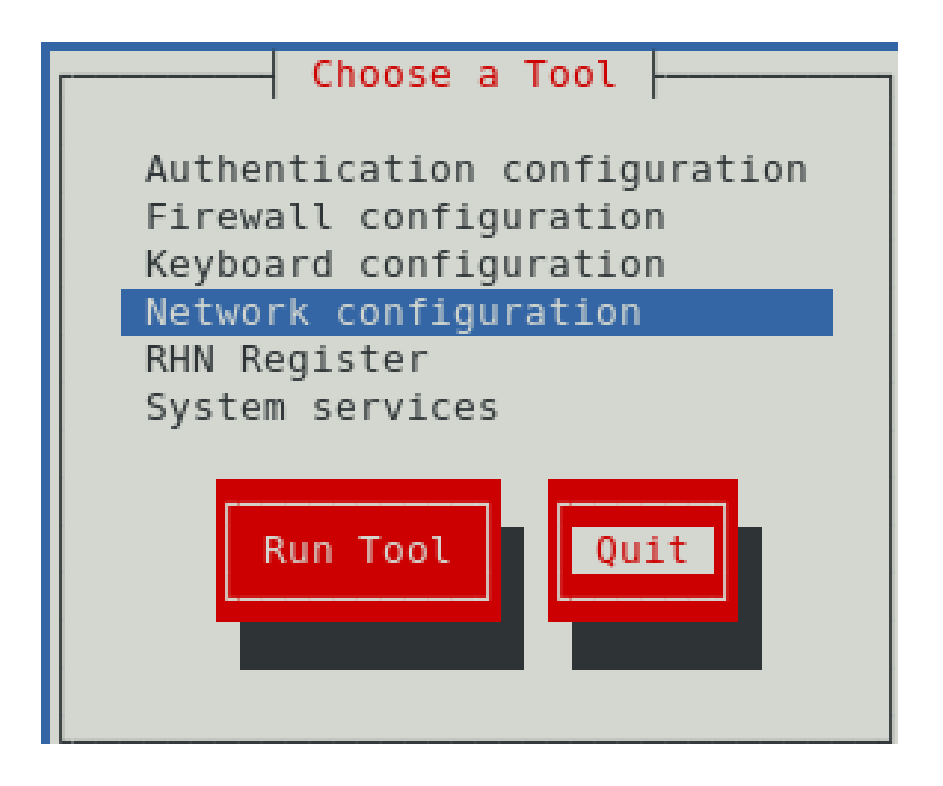

# STEP 3:

# Activate NETWORK CONNECTION

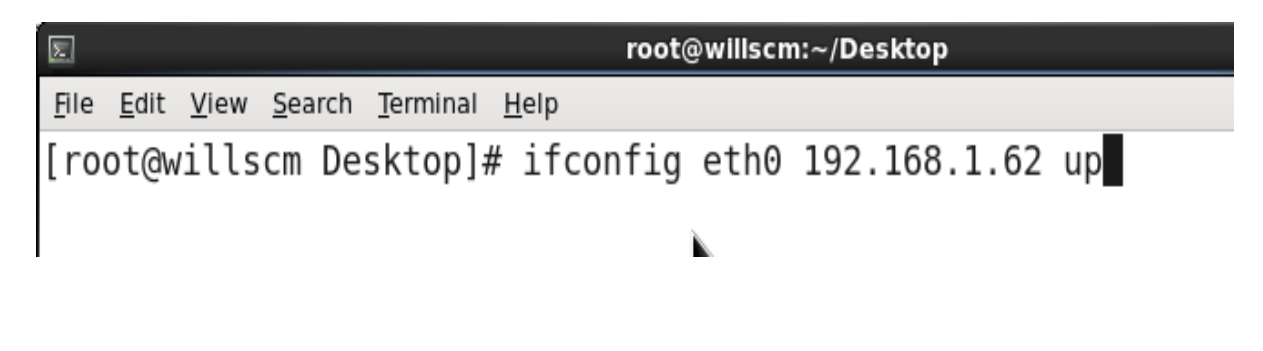

 **P a g e 9 of 34** 

**http://sapway.com and http://willsys.net** are sponsored sites of Willsys Infosystems Flat -101-104, Rama Residency, S.R. Nagar, Hyderabad-500038 **Contact No:** 9849813679, 9966404646 **Mail:**hr@willsys.net

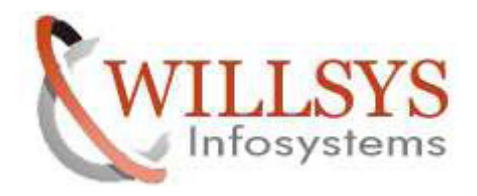

STEP 4:

Maintain IPADDRESS and HOSTNAME in /etc/hosts

File Edit View Search Terminal Help [root@willerp Desktop]# vi /etc/hosts

 $\triangleright$  Delete the Some Line

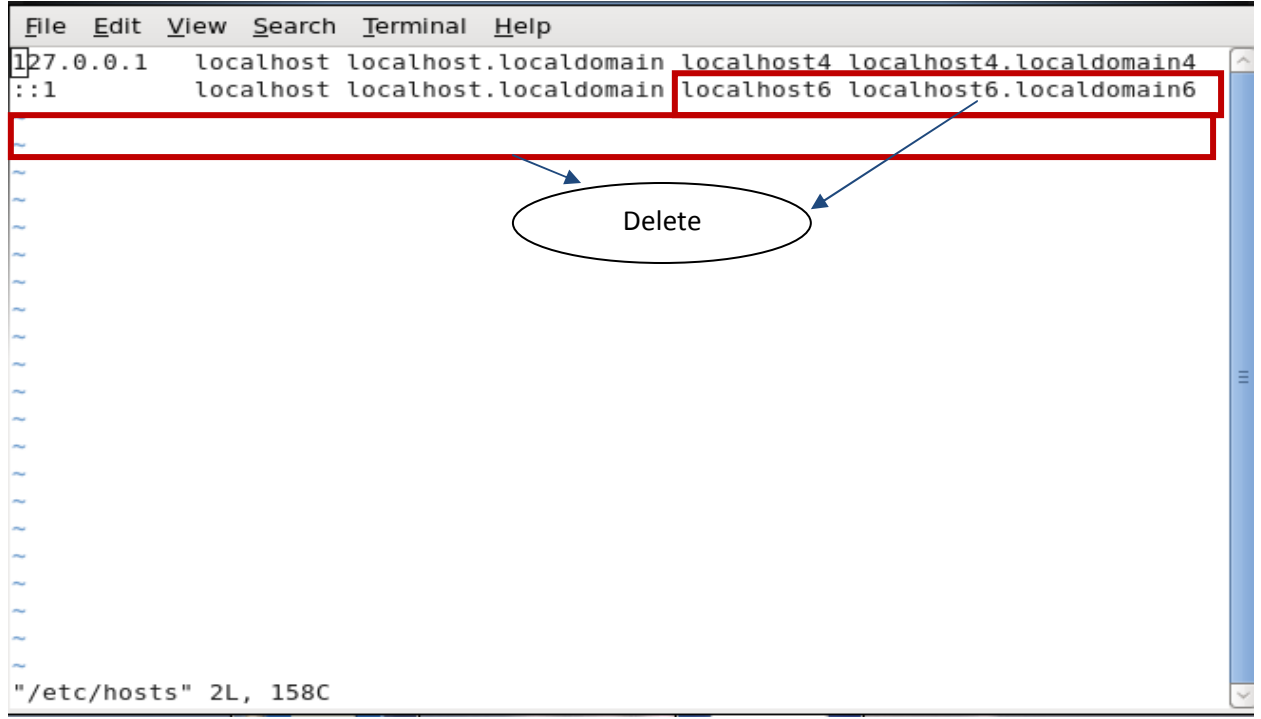

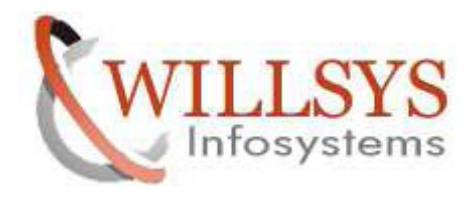

- $\triangleright$  Specify IPADDRESS and HOSTNAME
- $\triangleright$  Then SAVE

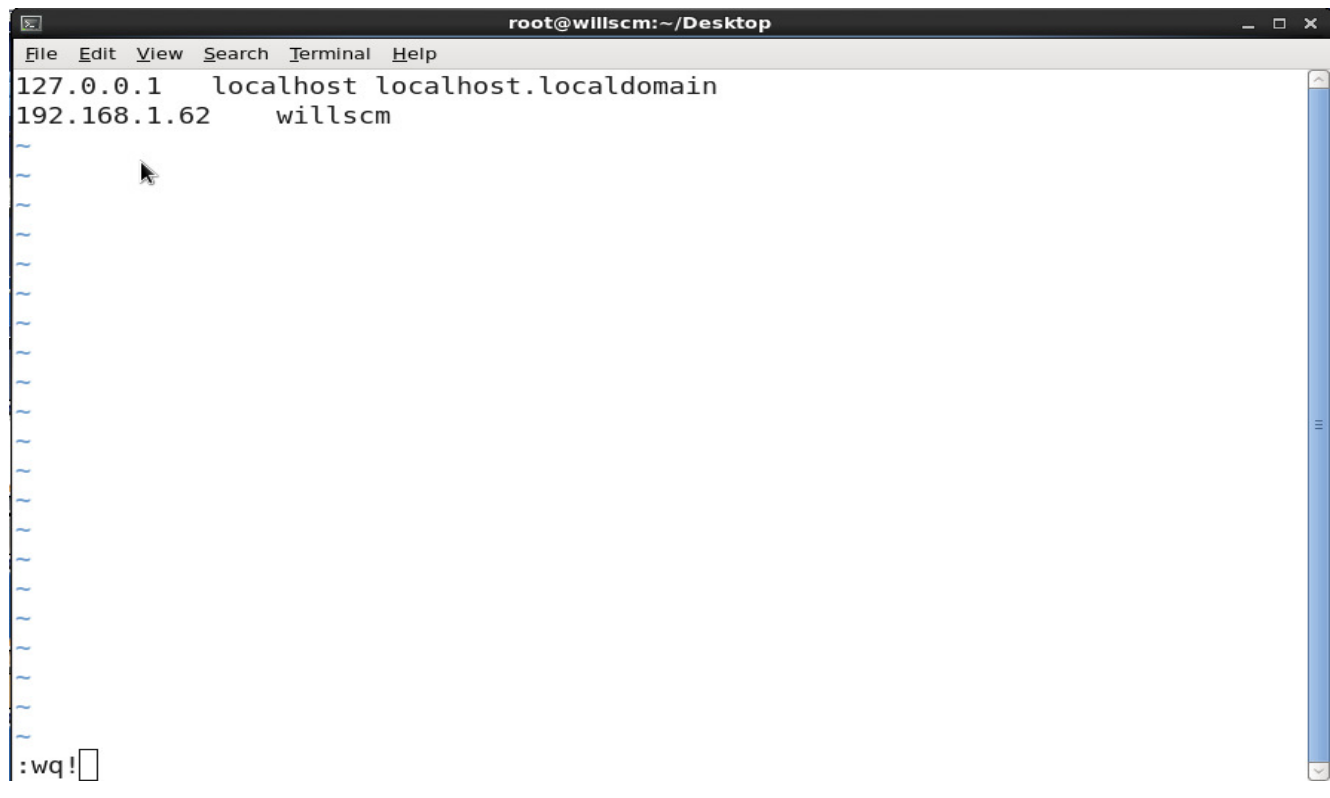

# ▶ Ping IPADDRESS

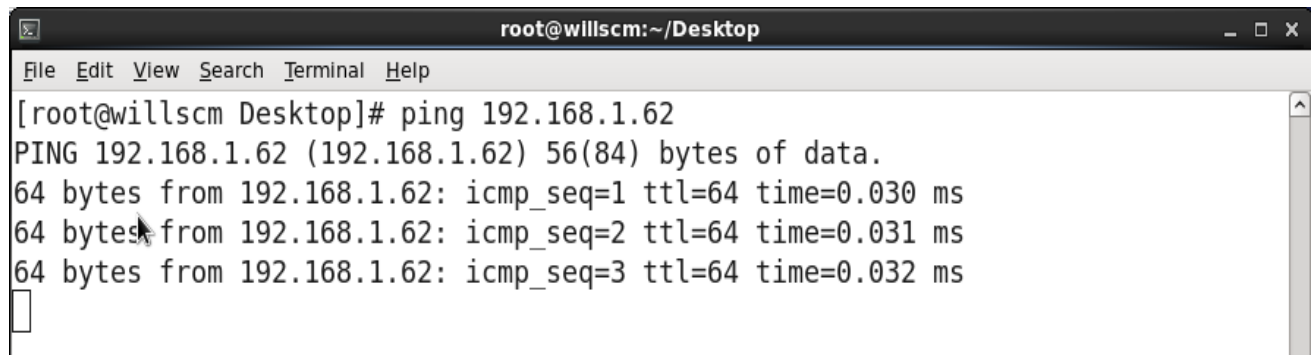

 **P a g e 11 of 34** 

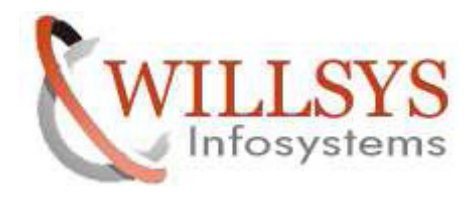

## $\triangleright$  Ping HOSTNAME

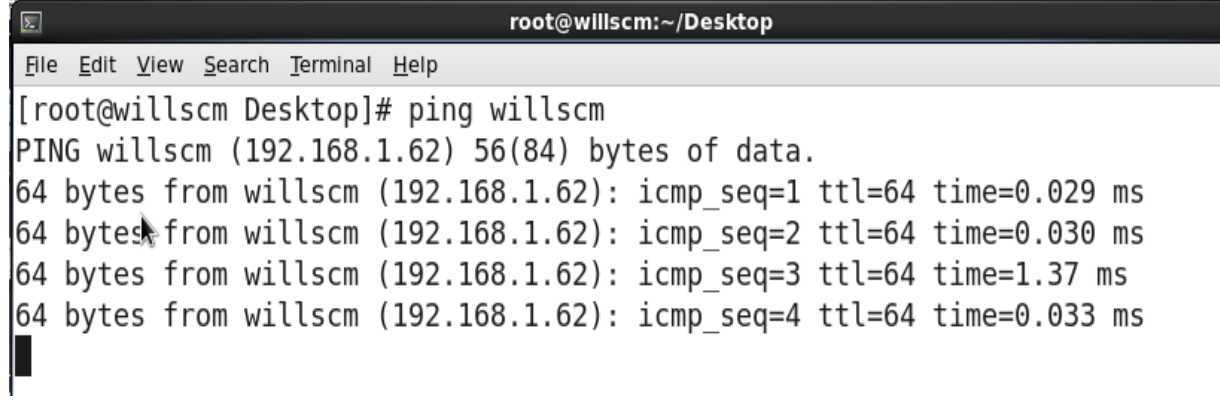

## STEP 5:

Give the Permission for /usr and /sapdb Directory

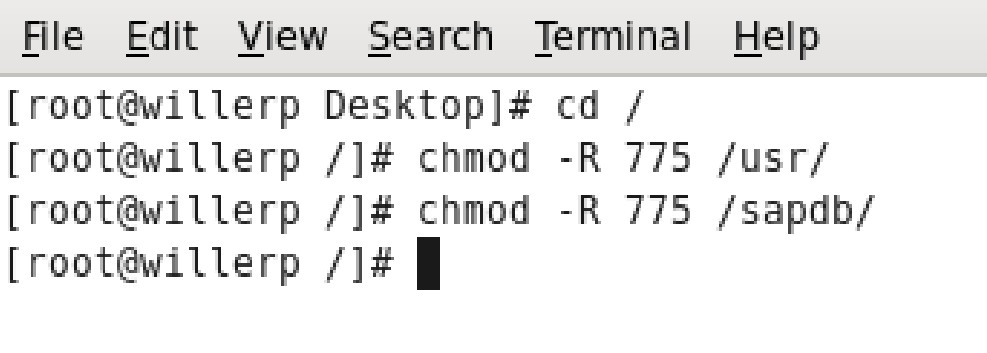

 **P a g e 12 of 34** 

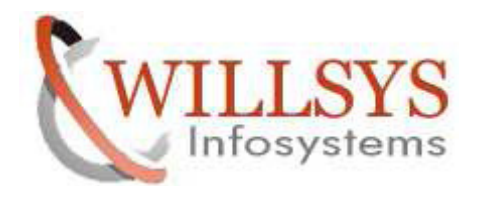

# **SCM INSTALLATION**

#### **PROCESSING STEP:**

STEP 6:

- $\triangleright$  Install SCM
- First Go to SAPINST Location Path
- Go to /sapdb/scm/scmswpm/
- Execute SAPINST exe

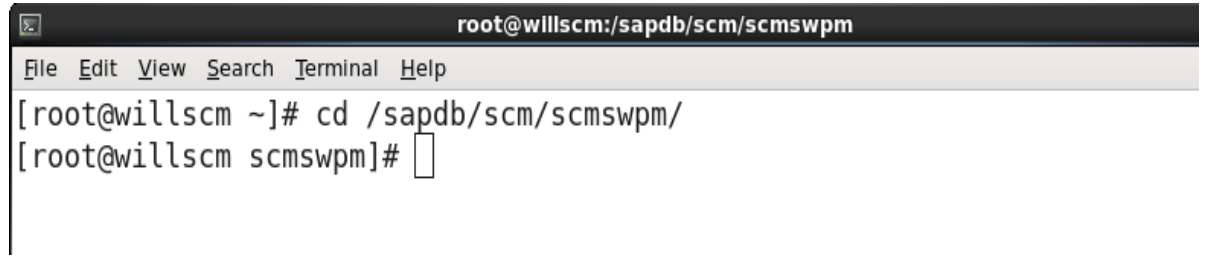

Execute . **/sapinst** 

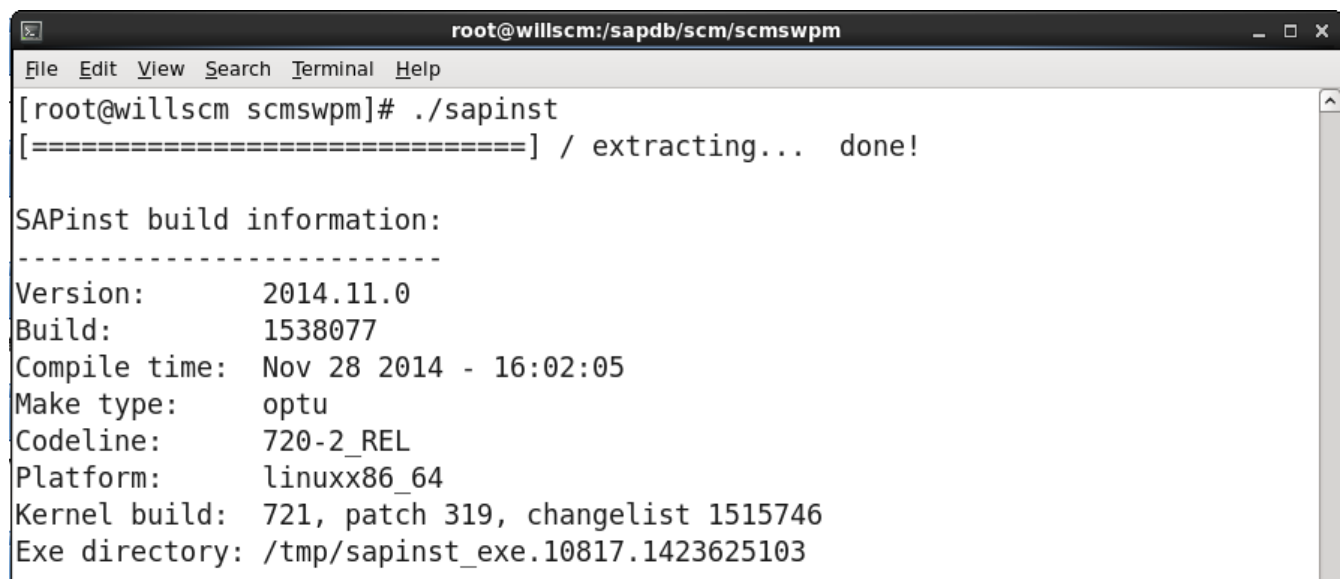

 **P a g e 13 of 34** 

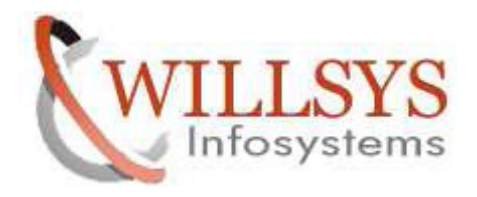

STEP 7:

- > SAP Business Suite 7i 2013 Support Release 2 · EHP 3 for SAP SCM 7.0 ABAP Support Release 2 · MaxDB · SAP System · Application Server ABAP · Standard System • Standard System
- $\triangleright$  Then Click NEXT

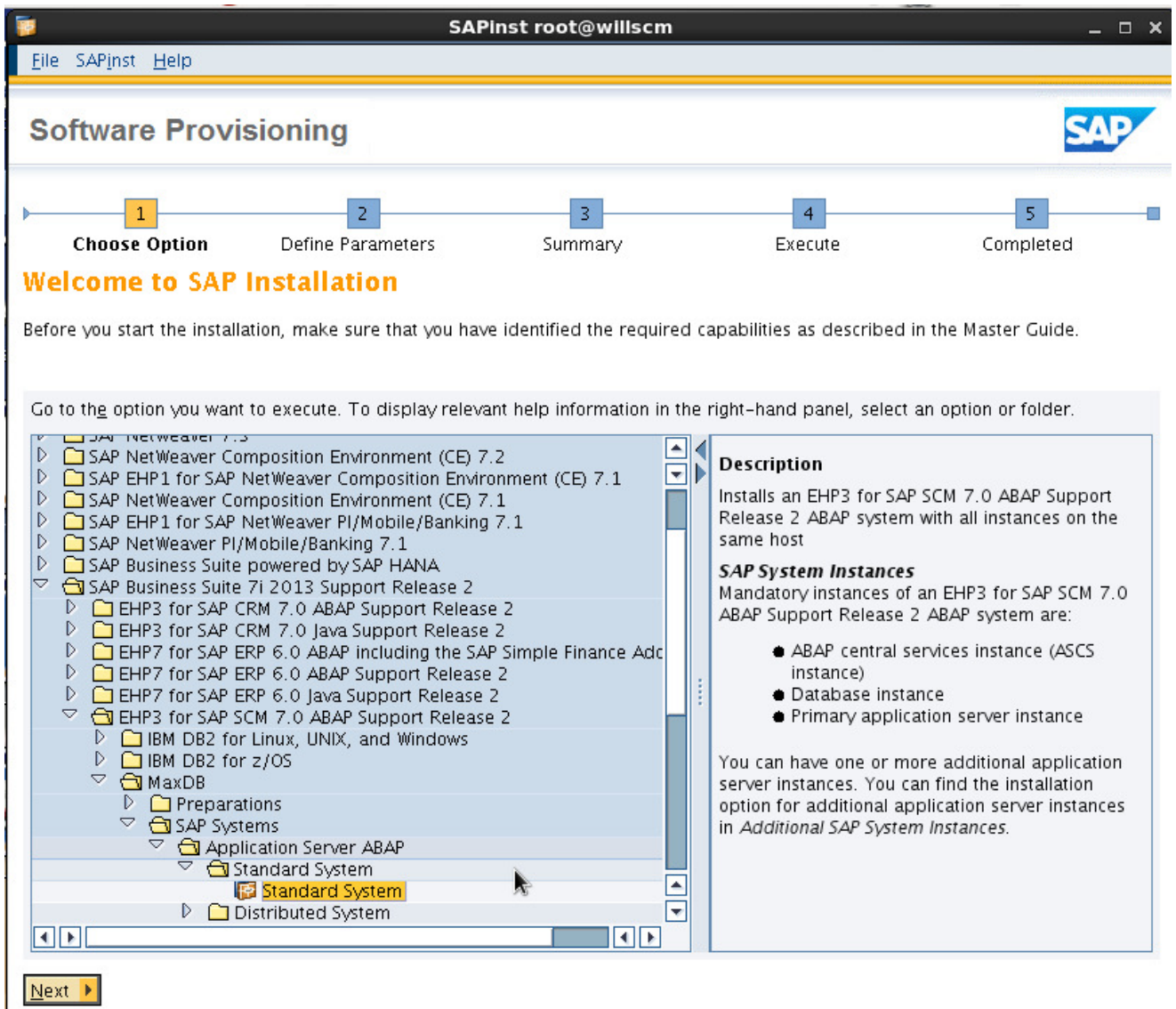

 **P a g e 14 of 34** 

**http://sapway.com and http://willsys.net** are sponsored sites of Willsys Infosystems Flat -101-104, Rama Residency, S.R. Nagar, Hyderabad-500038

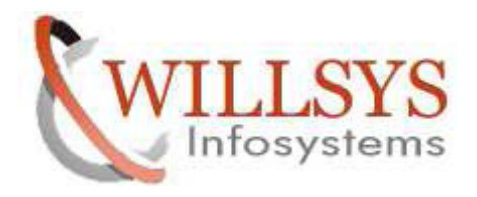

STEP 8:

Select TYPICAL. Then Click NEXT

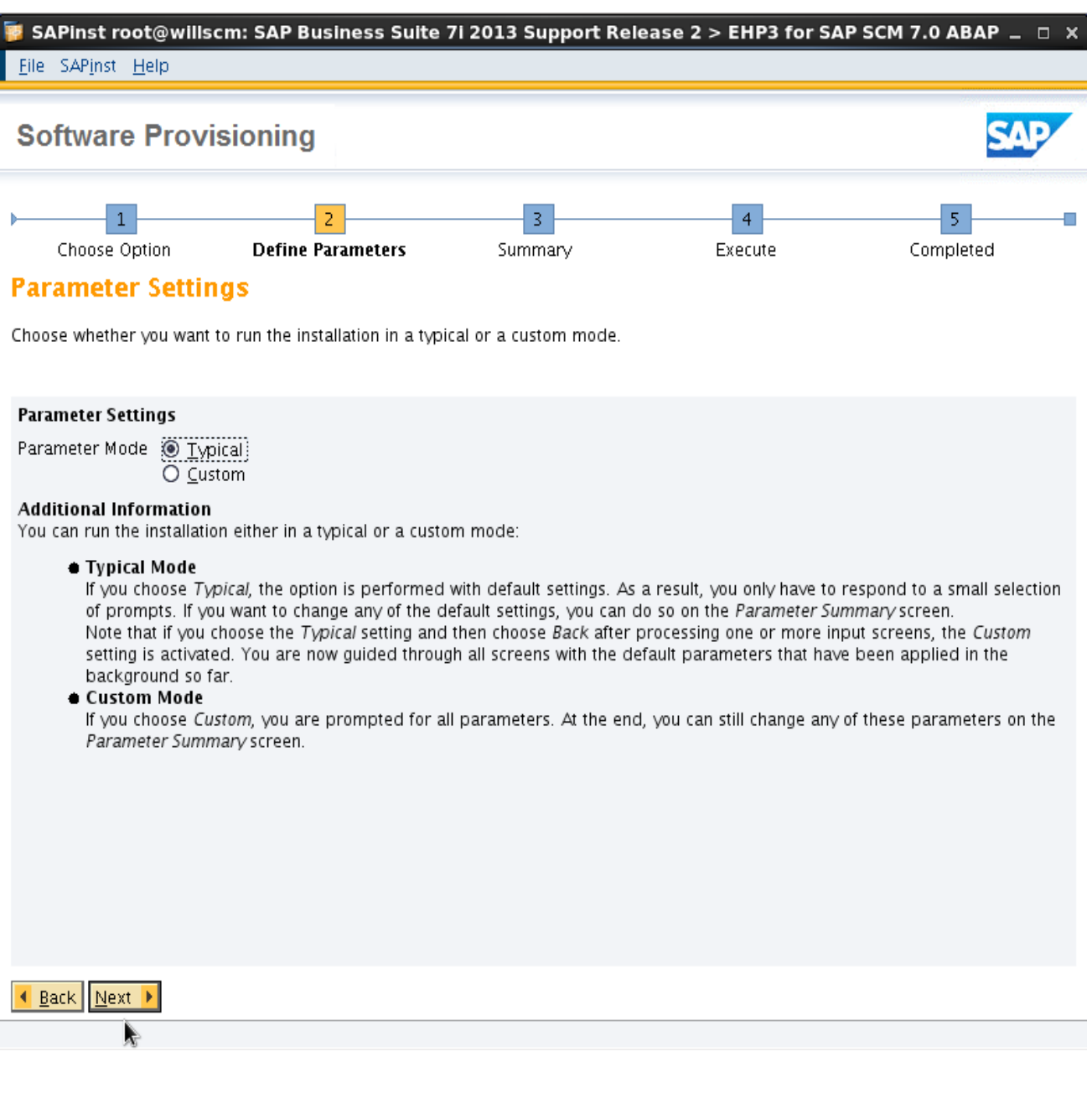

 **P a g e 15 of 34** 

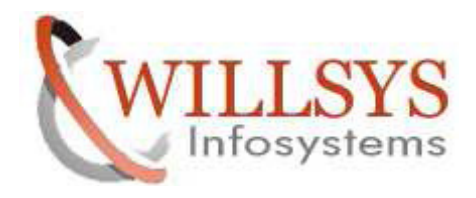

STEP 9:

Specify SAP System ID. Then Click NEXT

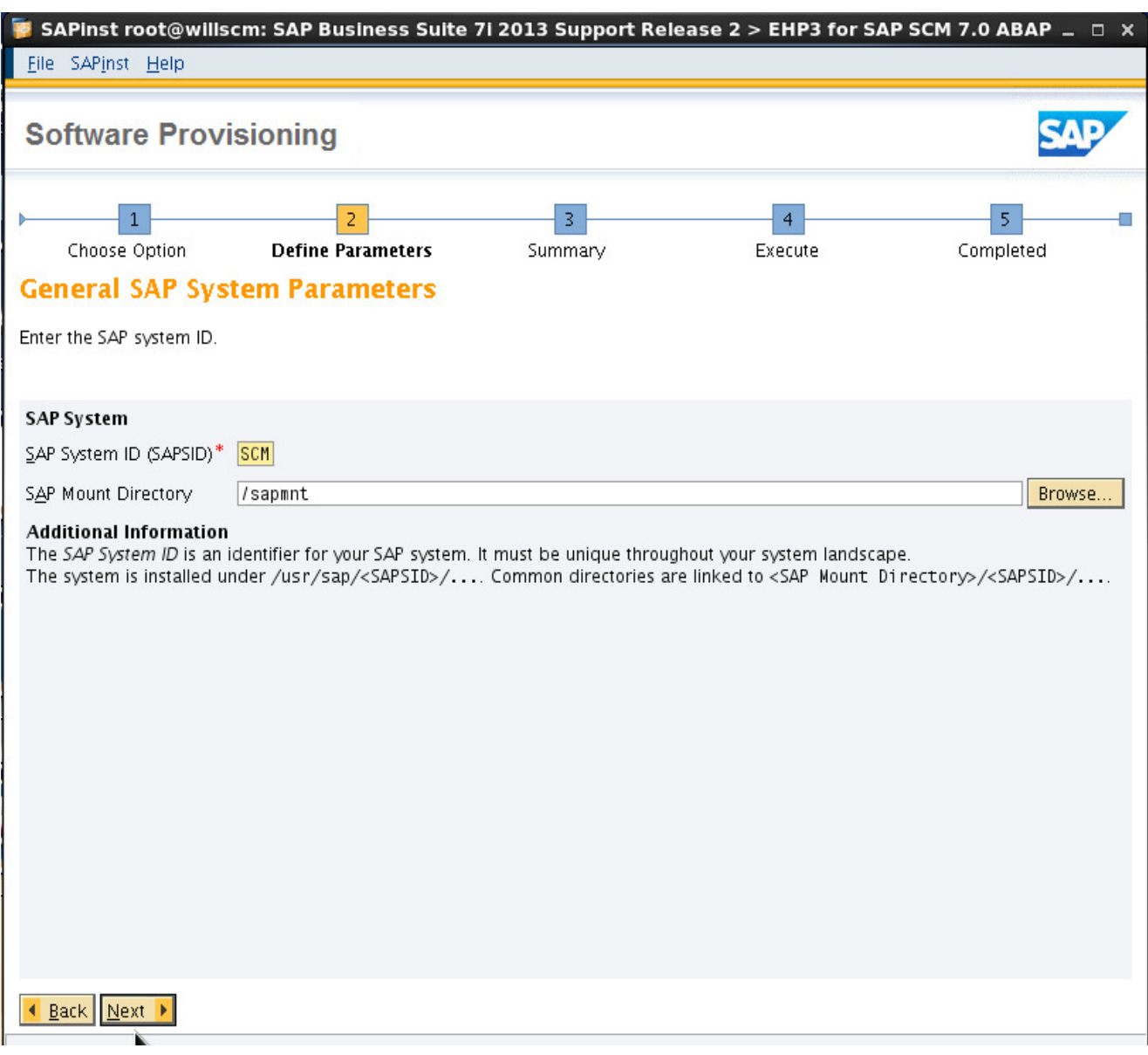

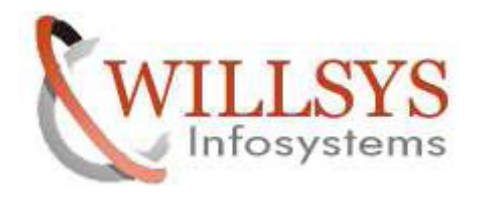

STEP 10:

Unselect Set FQDN for SAP System

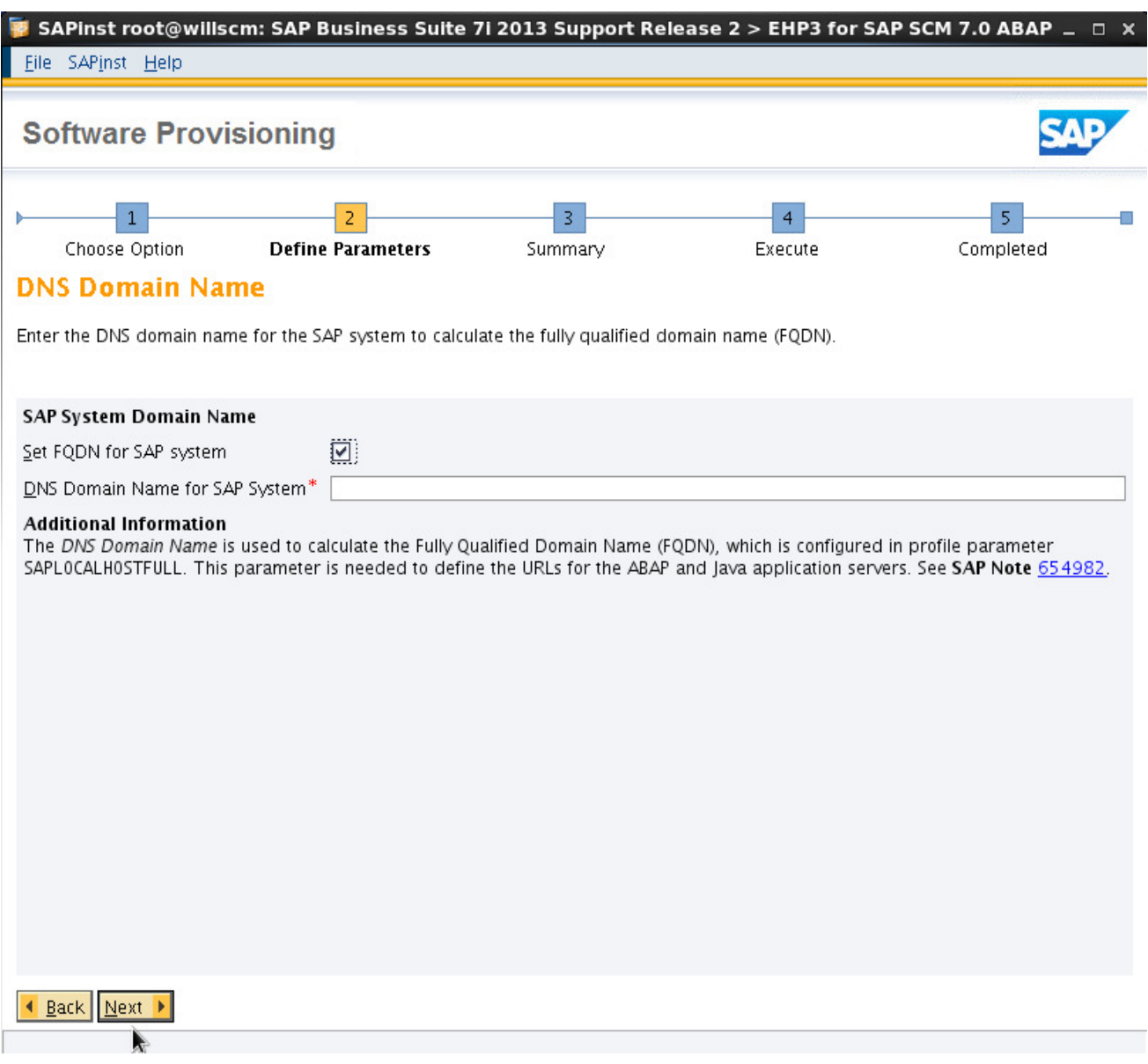

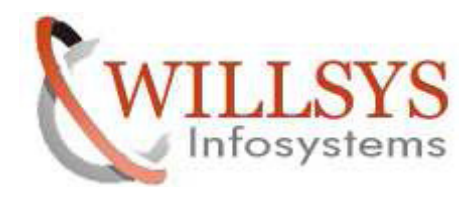

 $\triangleright$  Click NEXT

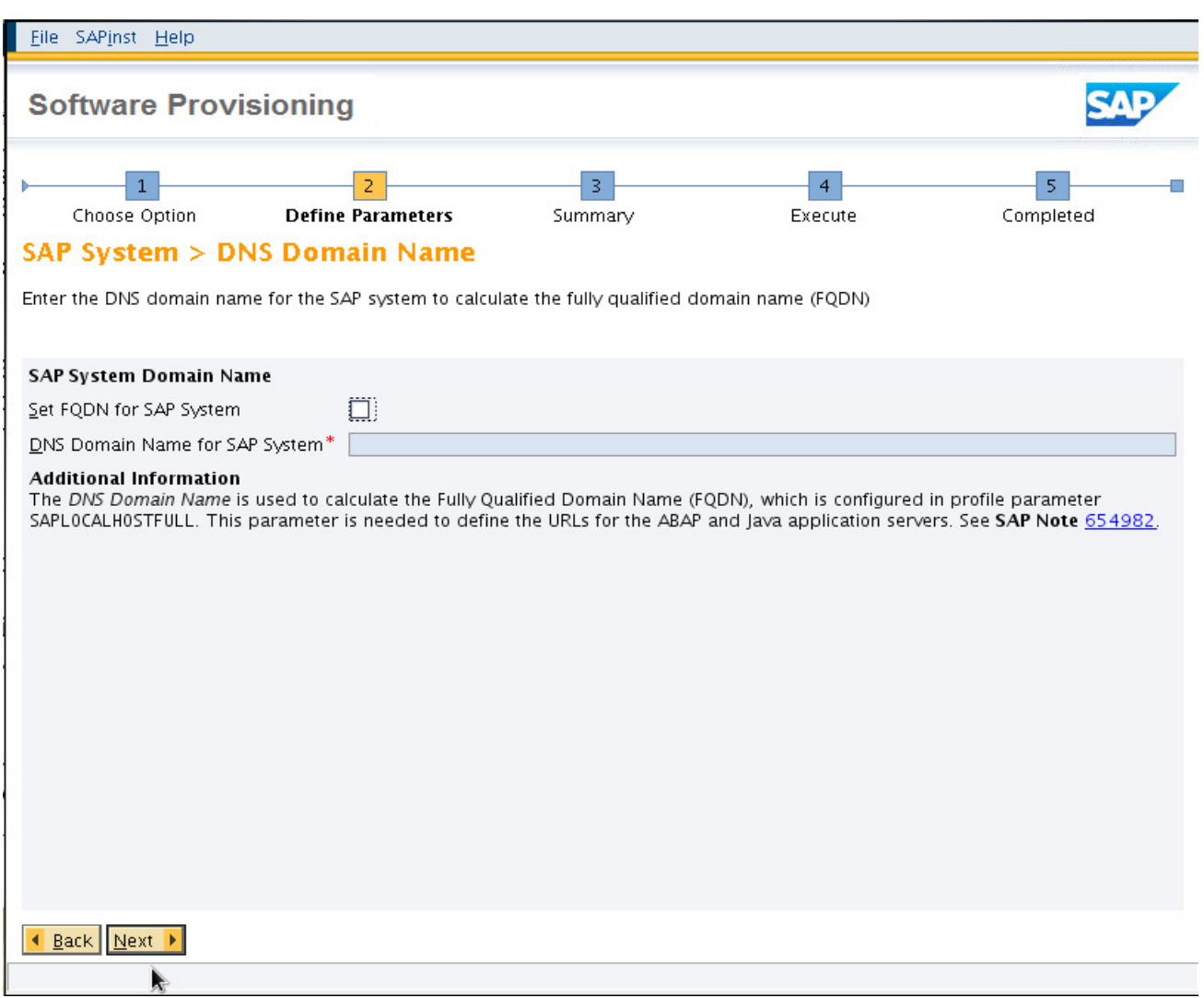

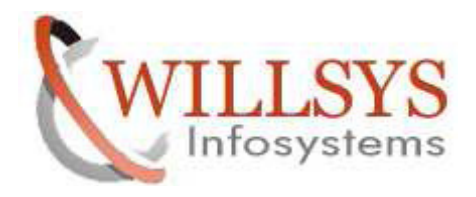

### STEP 11:

Specify Database location of the required software packages. Then Click NEXT

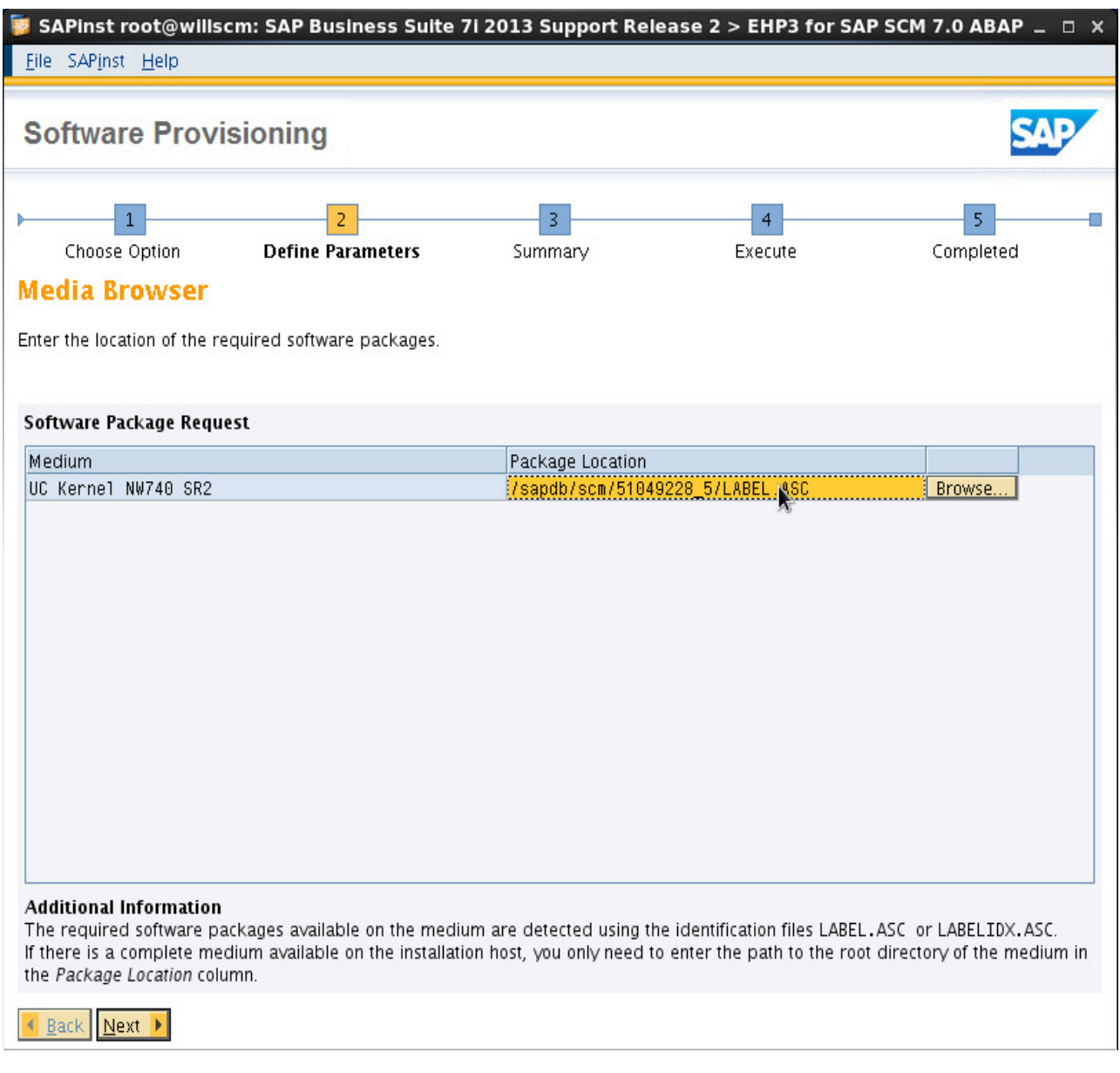

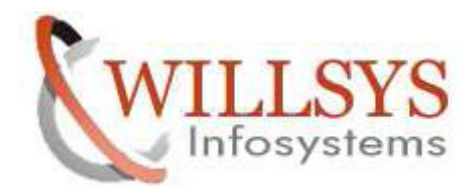

#### STEP 12:

Specify Master Password for all users. Then Click NEXT

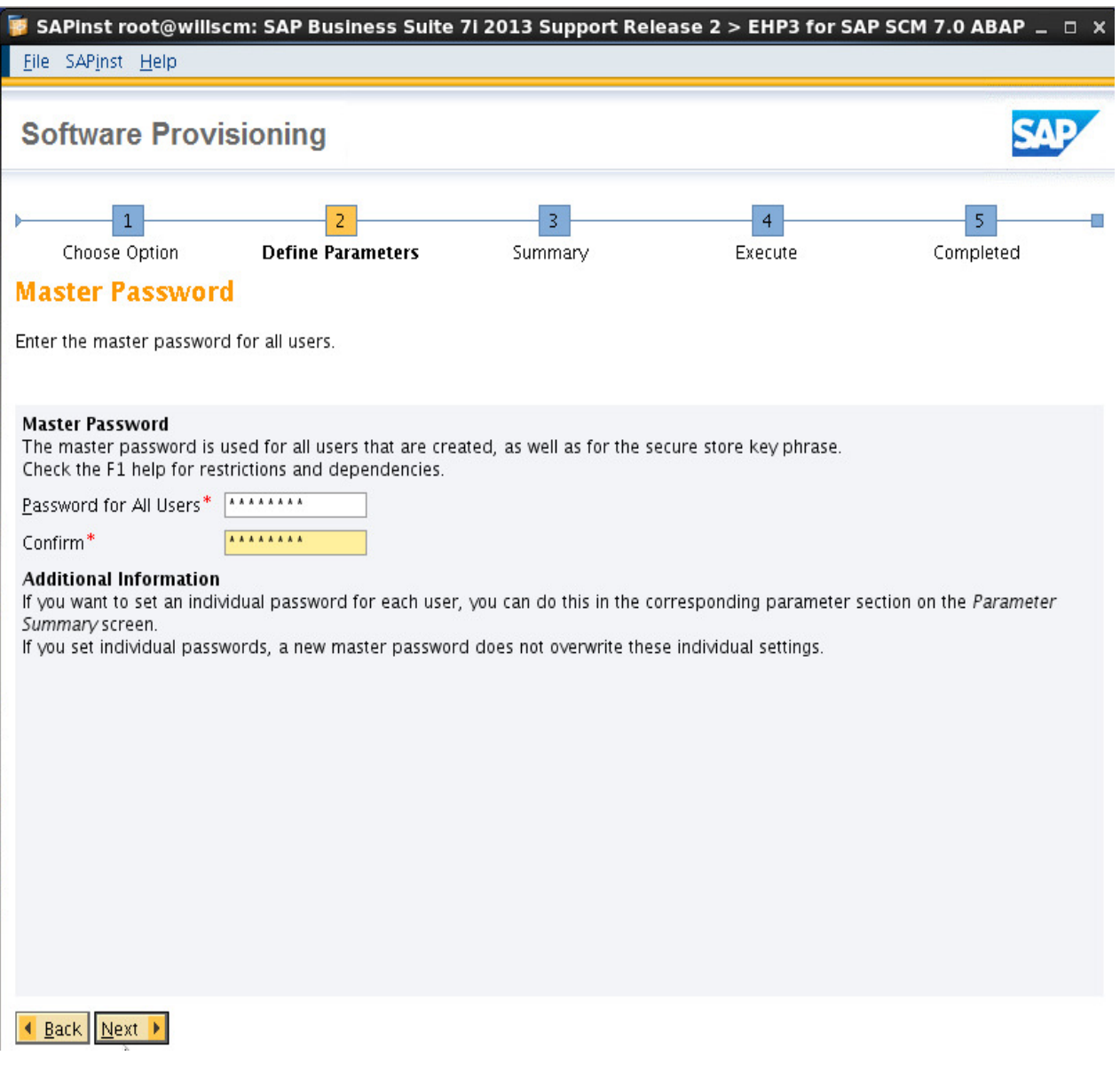

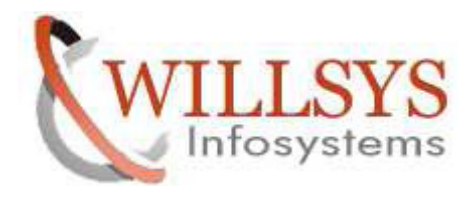

STEP 13:

Specify the Database Id. Then Click NEXT

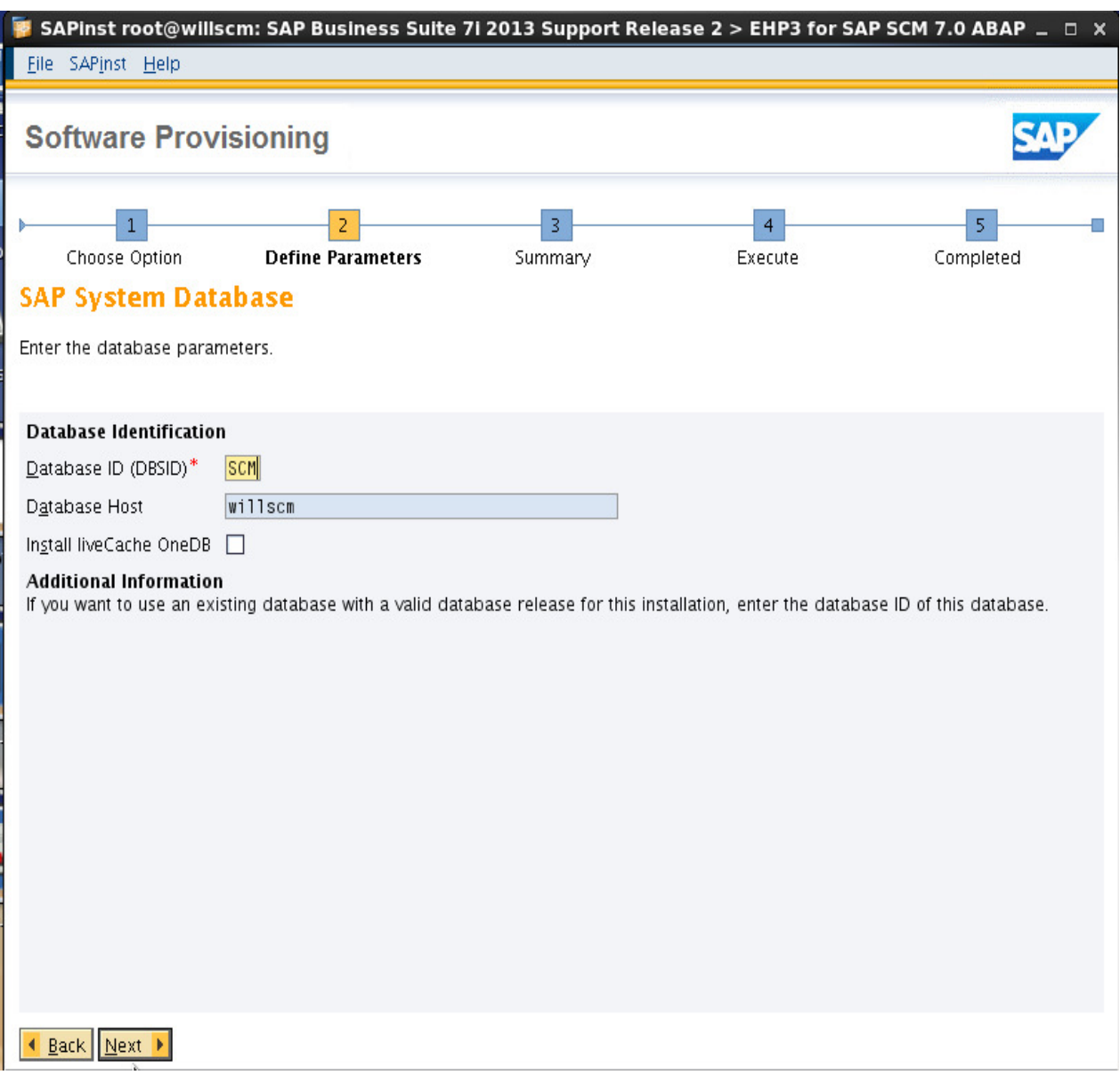

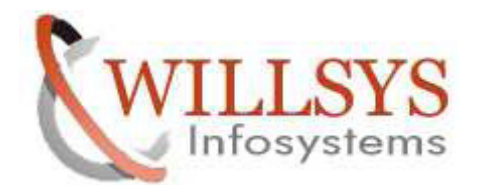

#### STEP 14:

Specify KERNEL location of the required software packages. Then Click NEXT

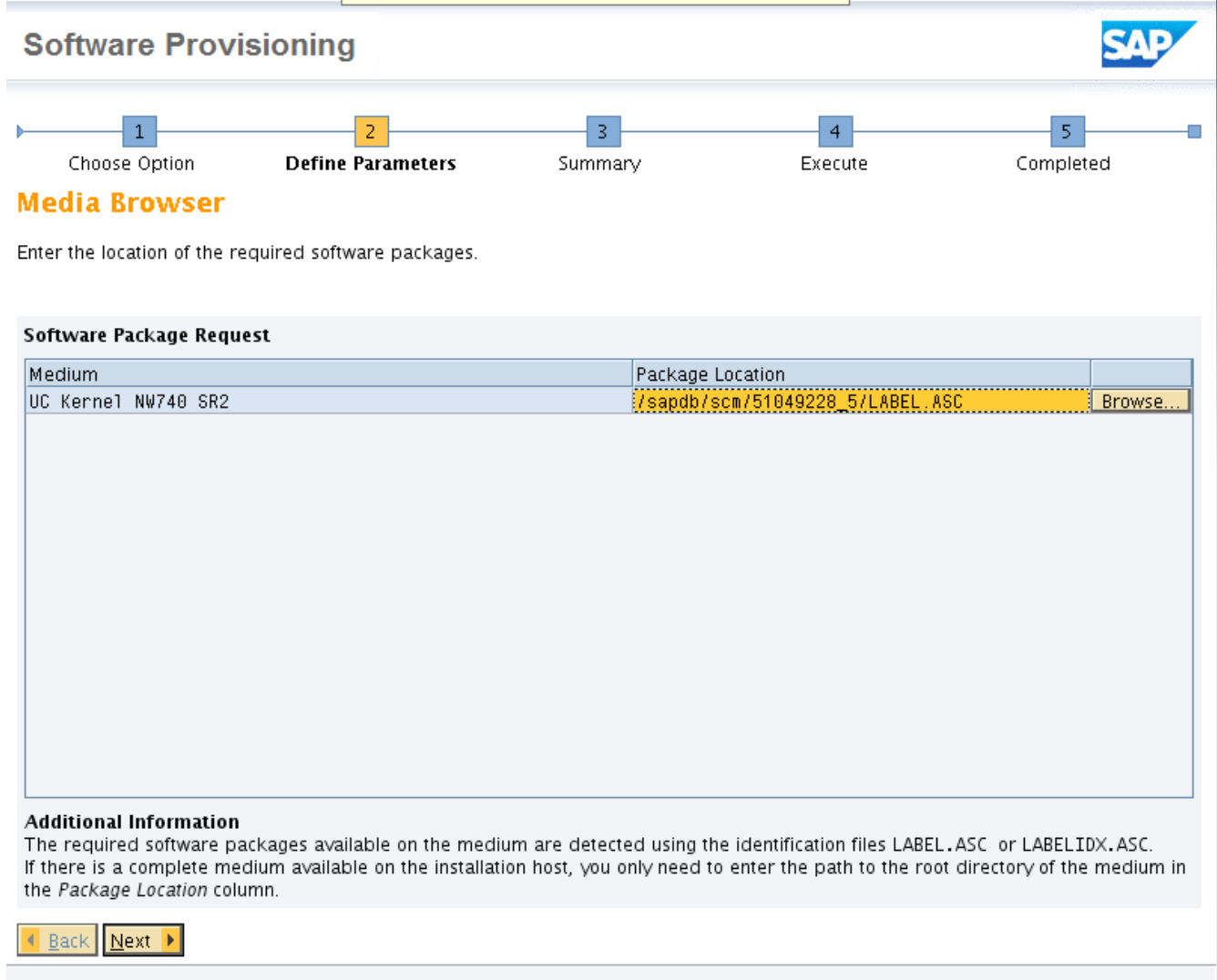

 **P a g e 22 of 34** 

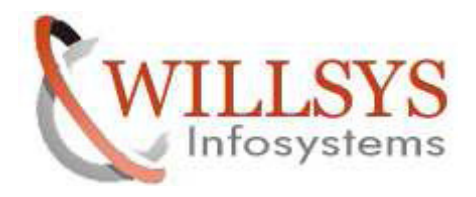

#### STEP 15:

Click NO

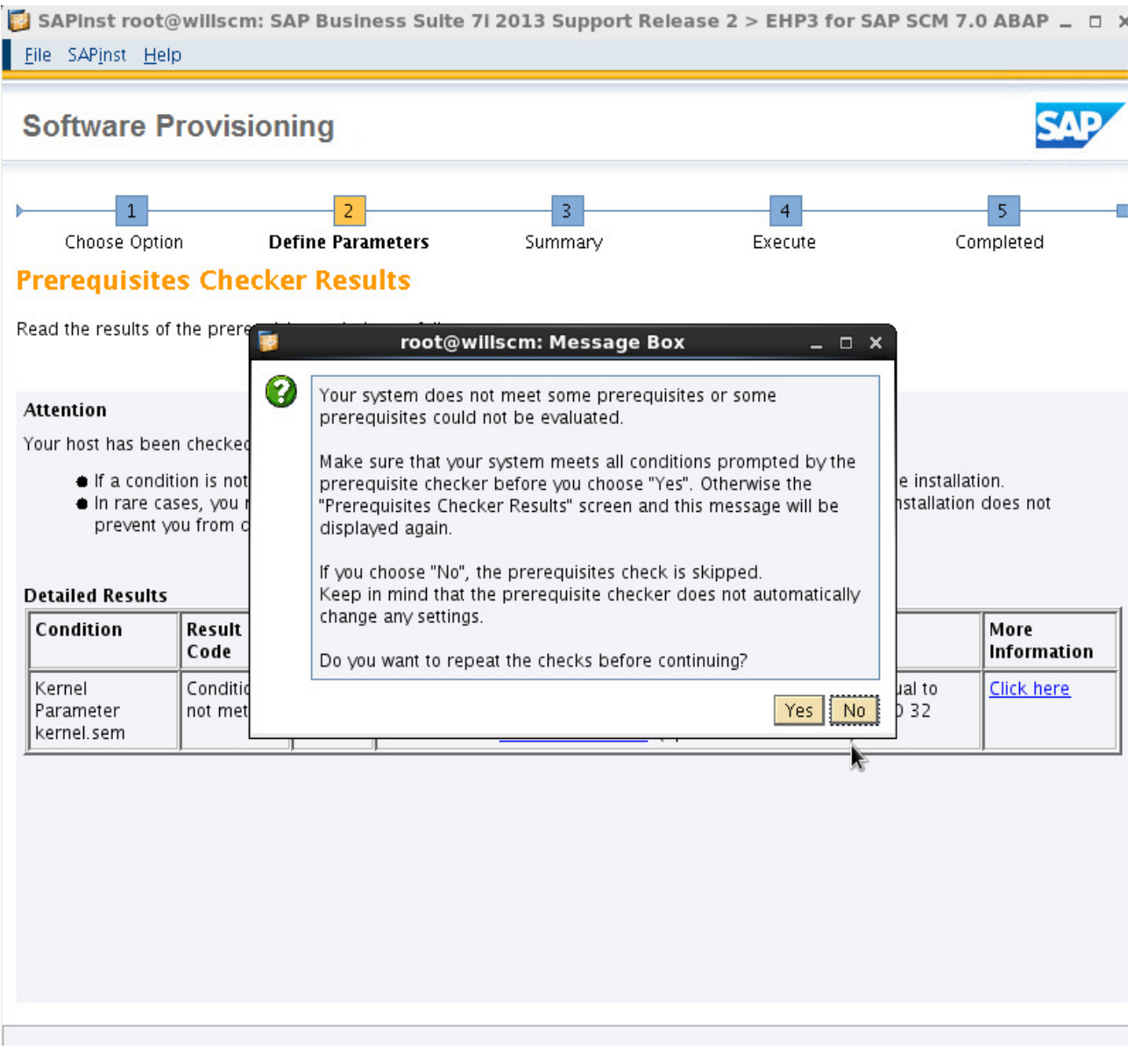

 **P a g e 23 of 34** 

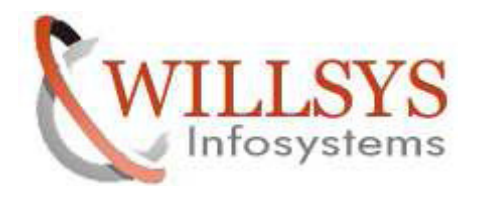

#### STEP 16:

Specify the DATABASE location of the required software packages. Then Click NEXT

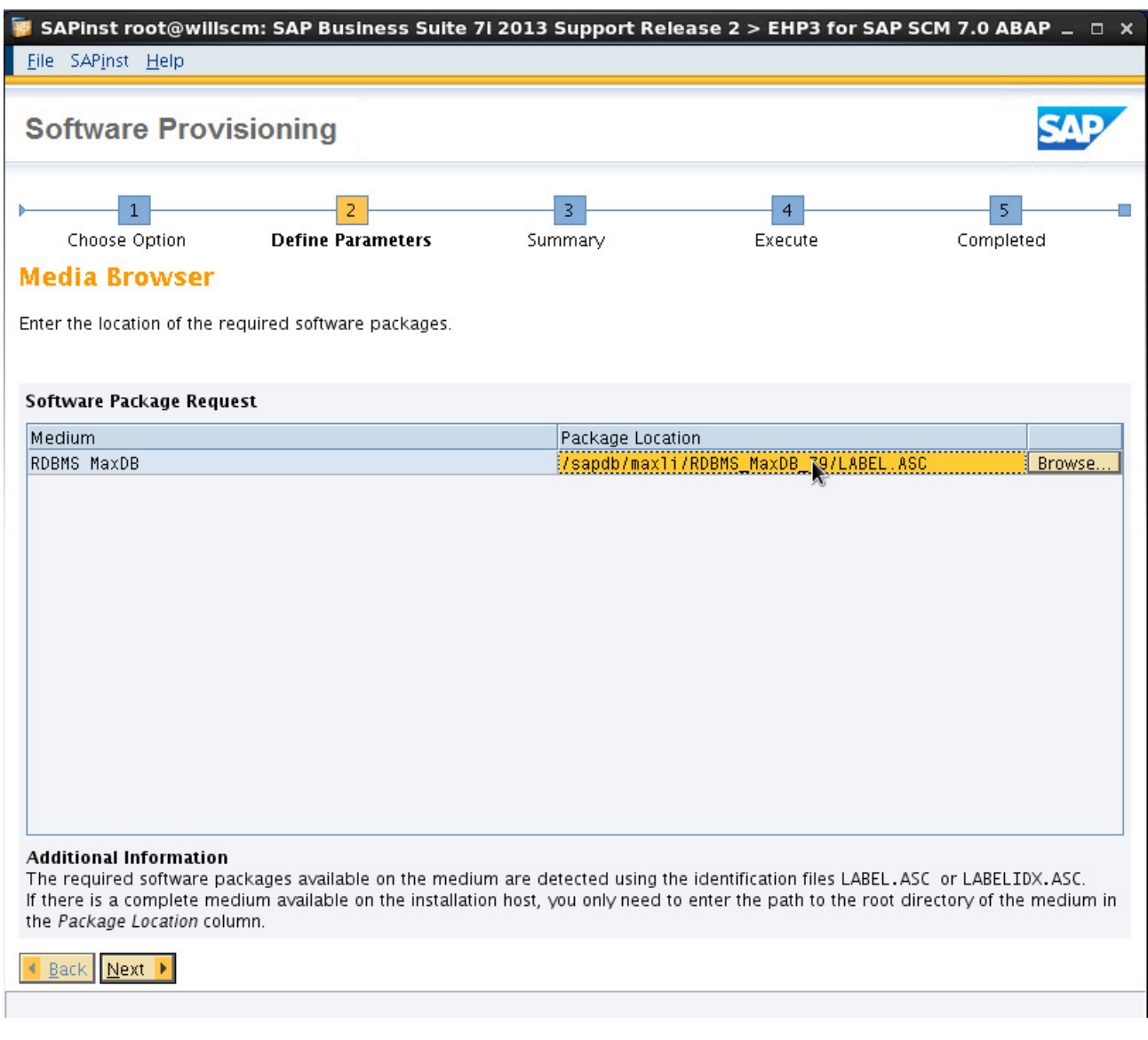

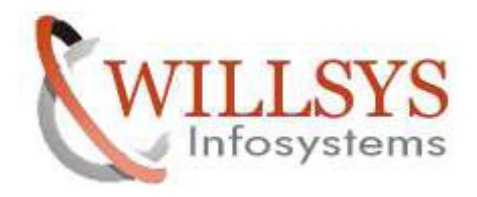

STEP 17:

Specify the LIVE CACHE location of the required software packages. Then Click NEXT

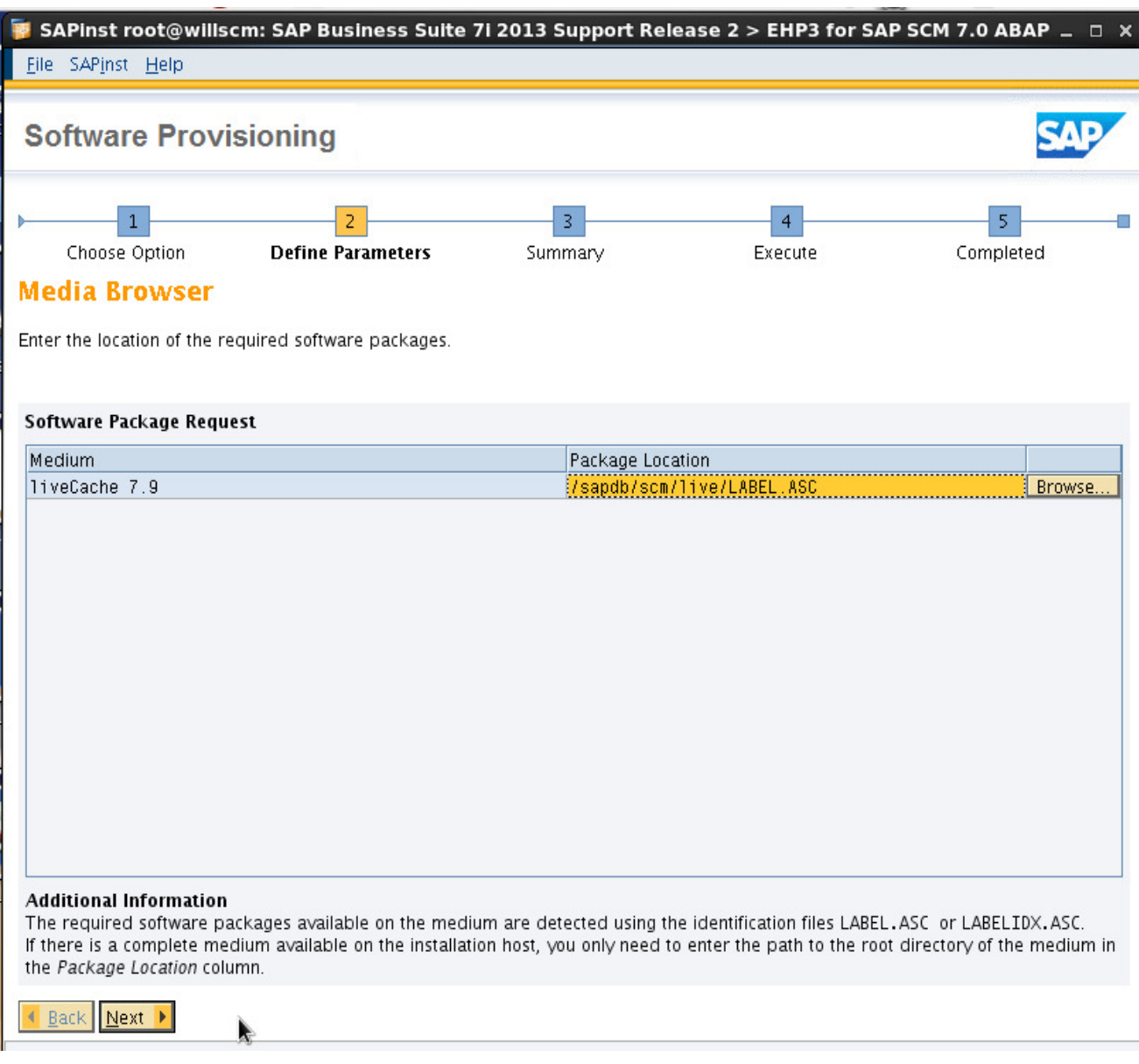

 **P a g e 25 of 34** 

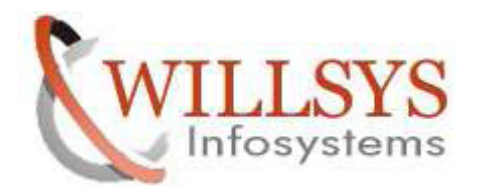

# STEP 18:

Specify the EXPORT location of the required software packages. Then Click NEXT

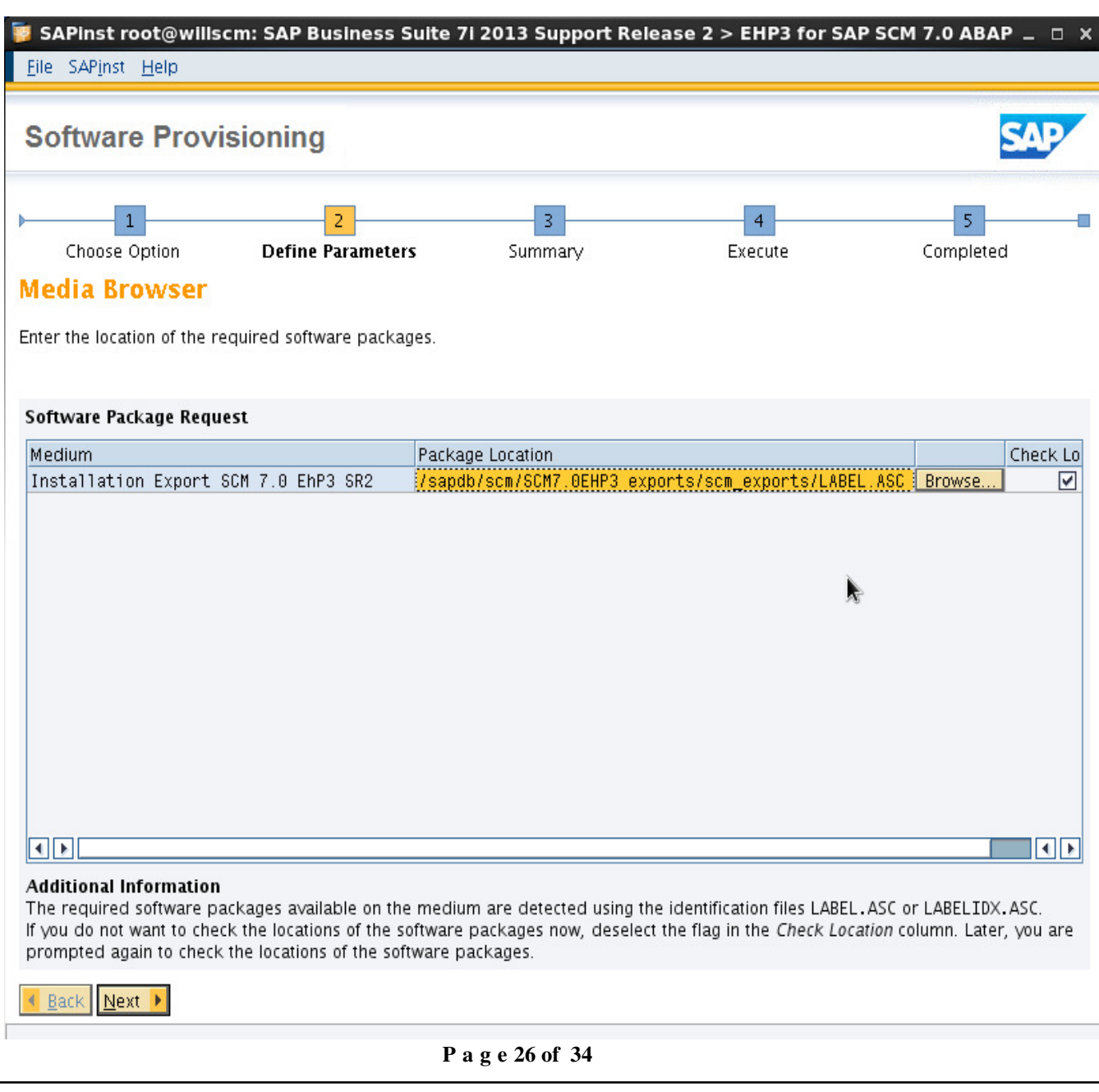

**http://sapway.com and http://willsys.net** are sponsored sites of Willsys Infosystems Flat -101-104, Rama Residency, S.R. Nagar, Hyderabad-500038

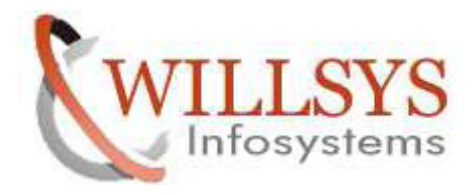

STEP 19:

Select No SLD

destination

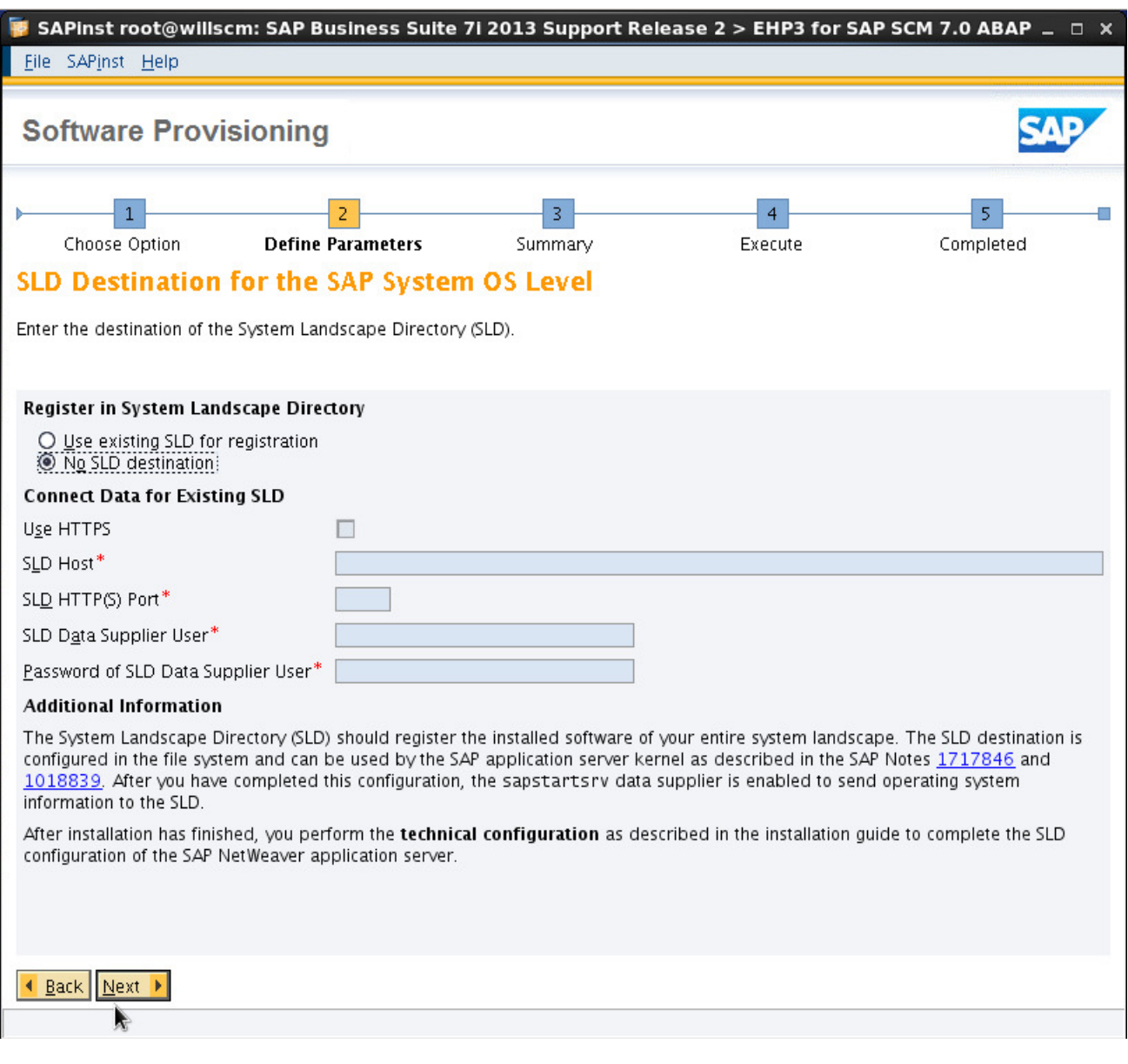

 **P a g e 27 of 34** 

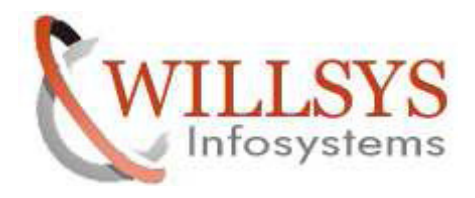

STEP 20:

Select Default Key

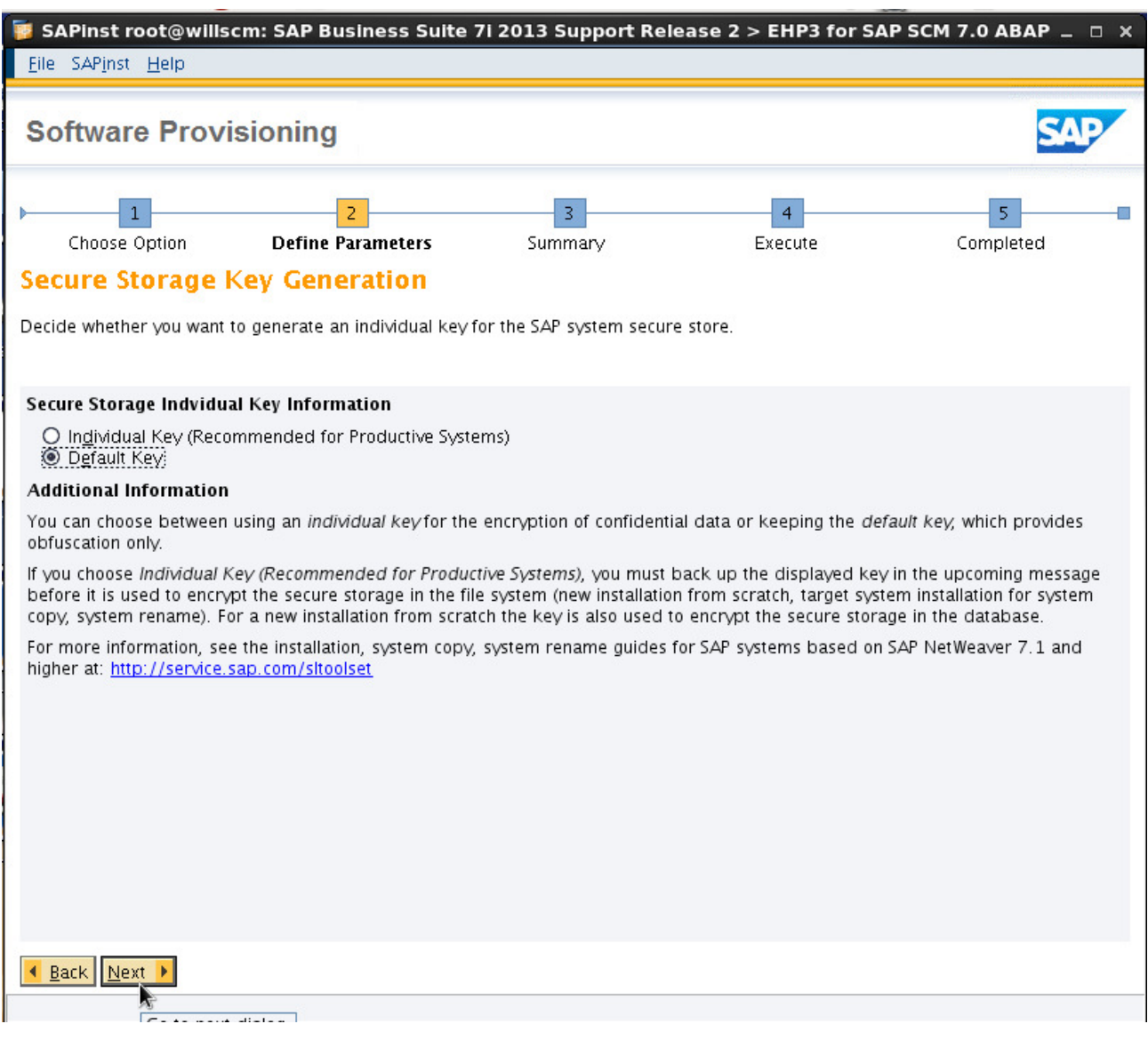

 **P a g e 28 of 34** 

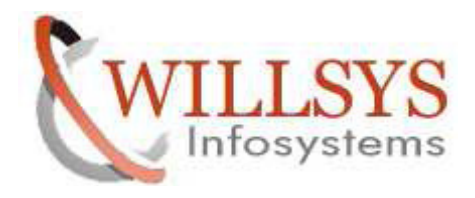

#### STEP 21:

Unselect Livecache Used for SAP System

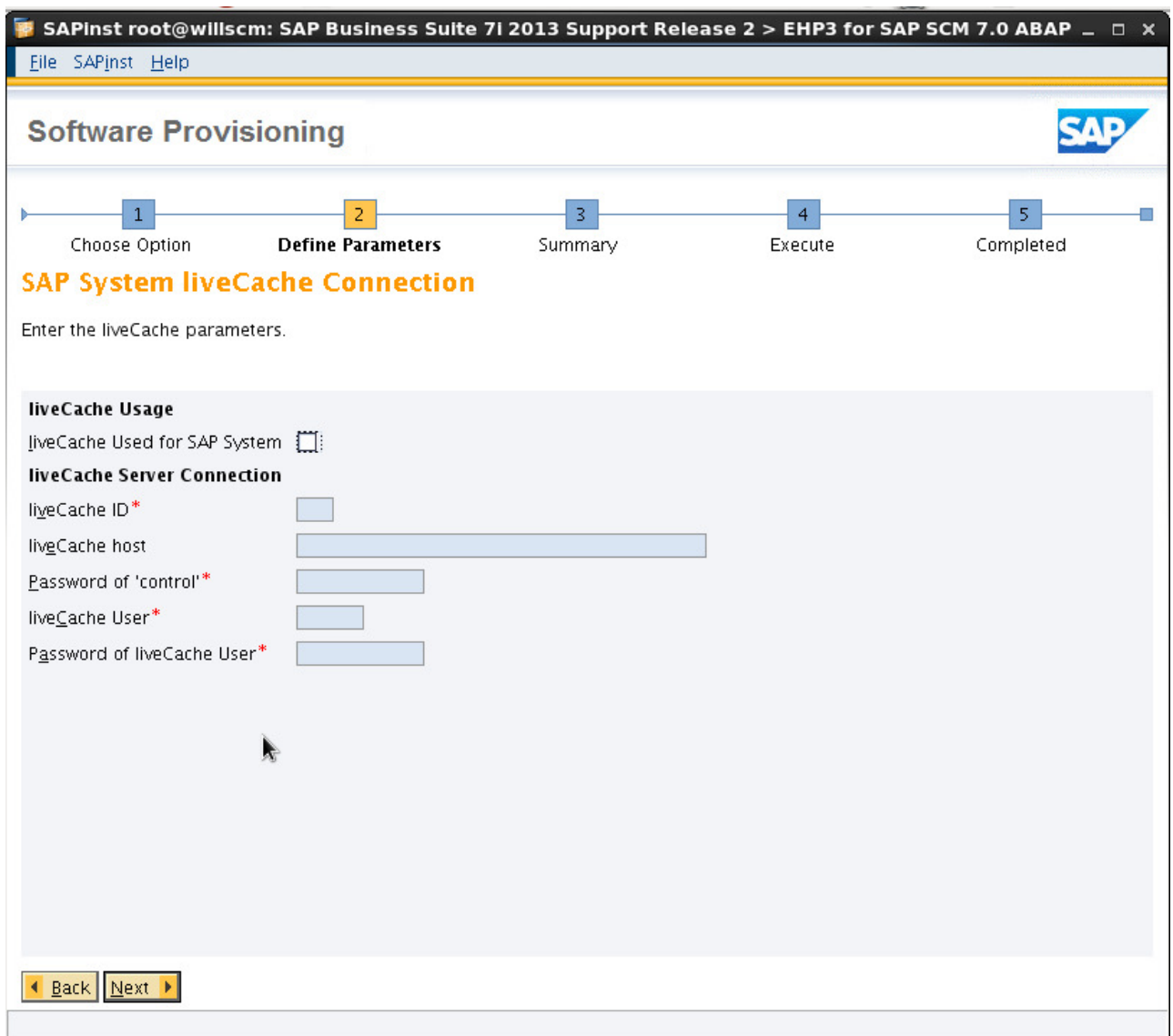

 **P a g e 29 of 34** 

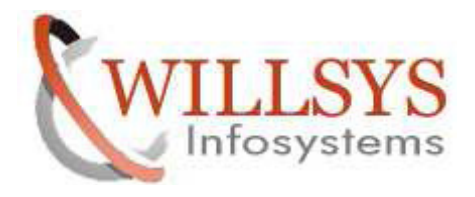

STEP 22:

Click NEXT

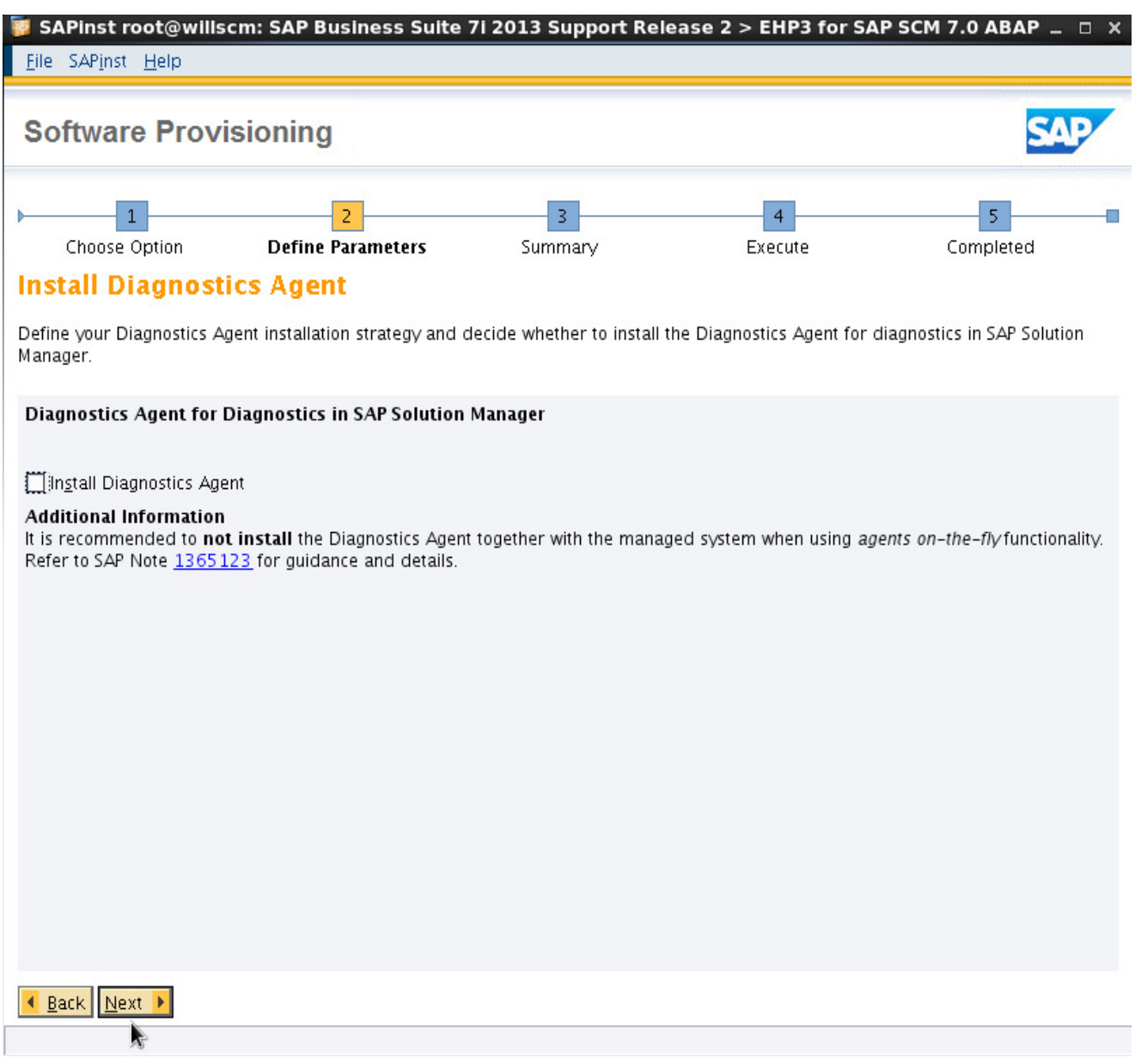

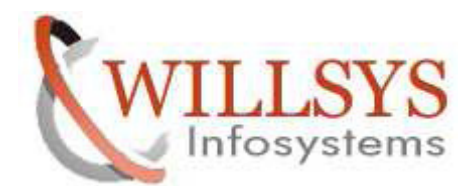

STEP 23:

If you have any changes select the parameters to change and Choose REVISE. Otherwise Click NEXT.

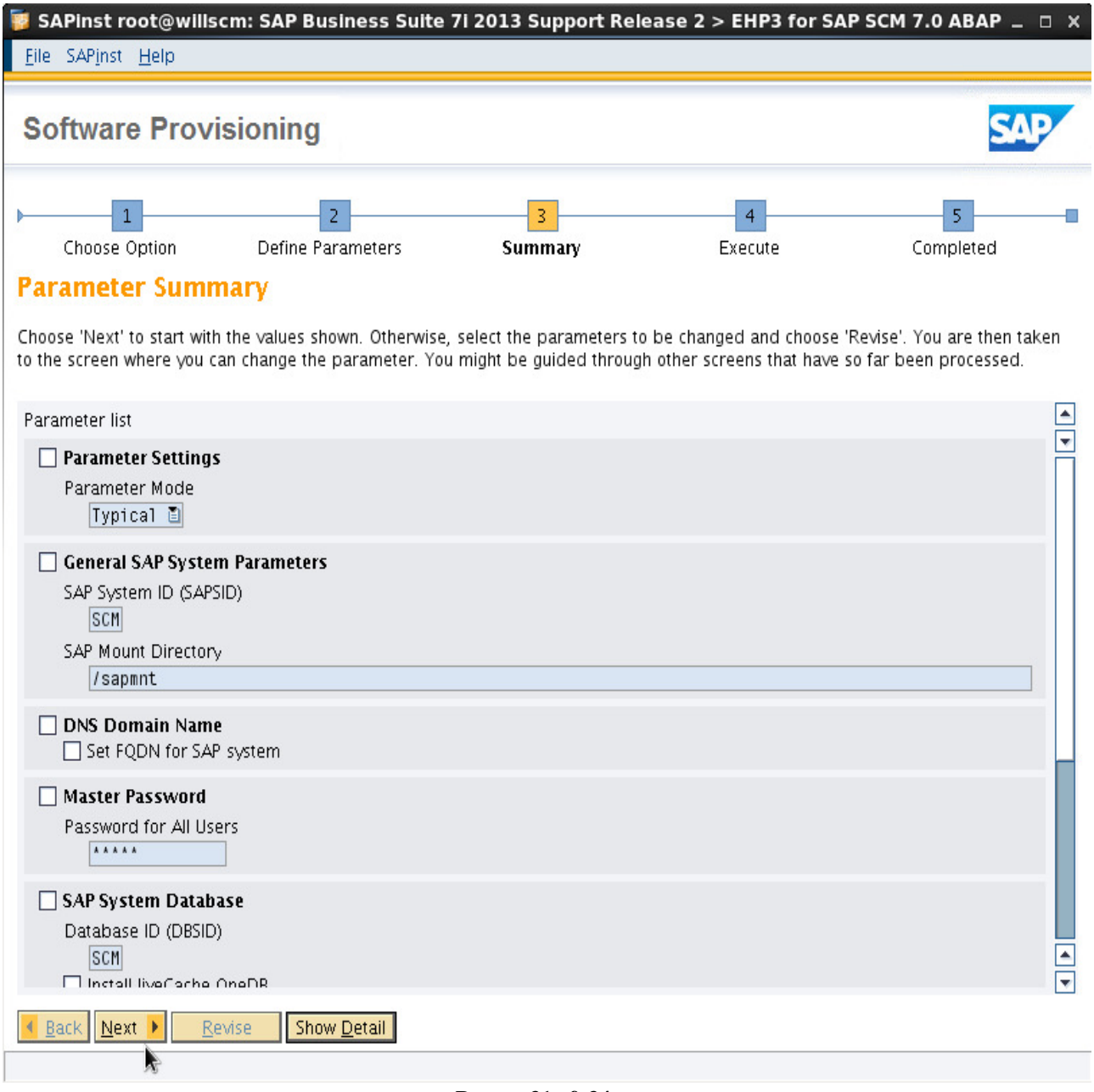

 **P a g e 31 of 34** 

**http://sapway.com and http://willsys.net** are sponsored sites of Willsys Infosystems Flat -101-104, Rama Residency, S.R. Nagar, Hyderabad-500038

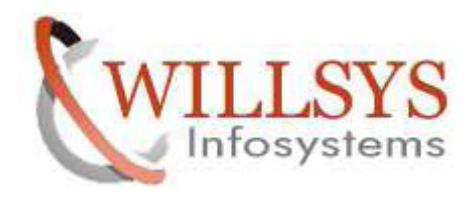

STEP 23:

Installation Processing

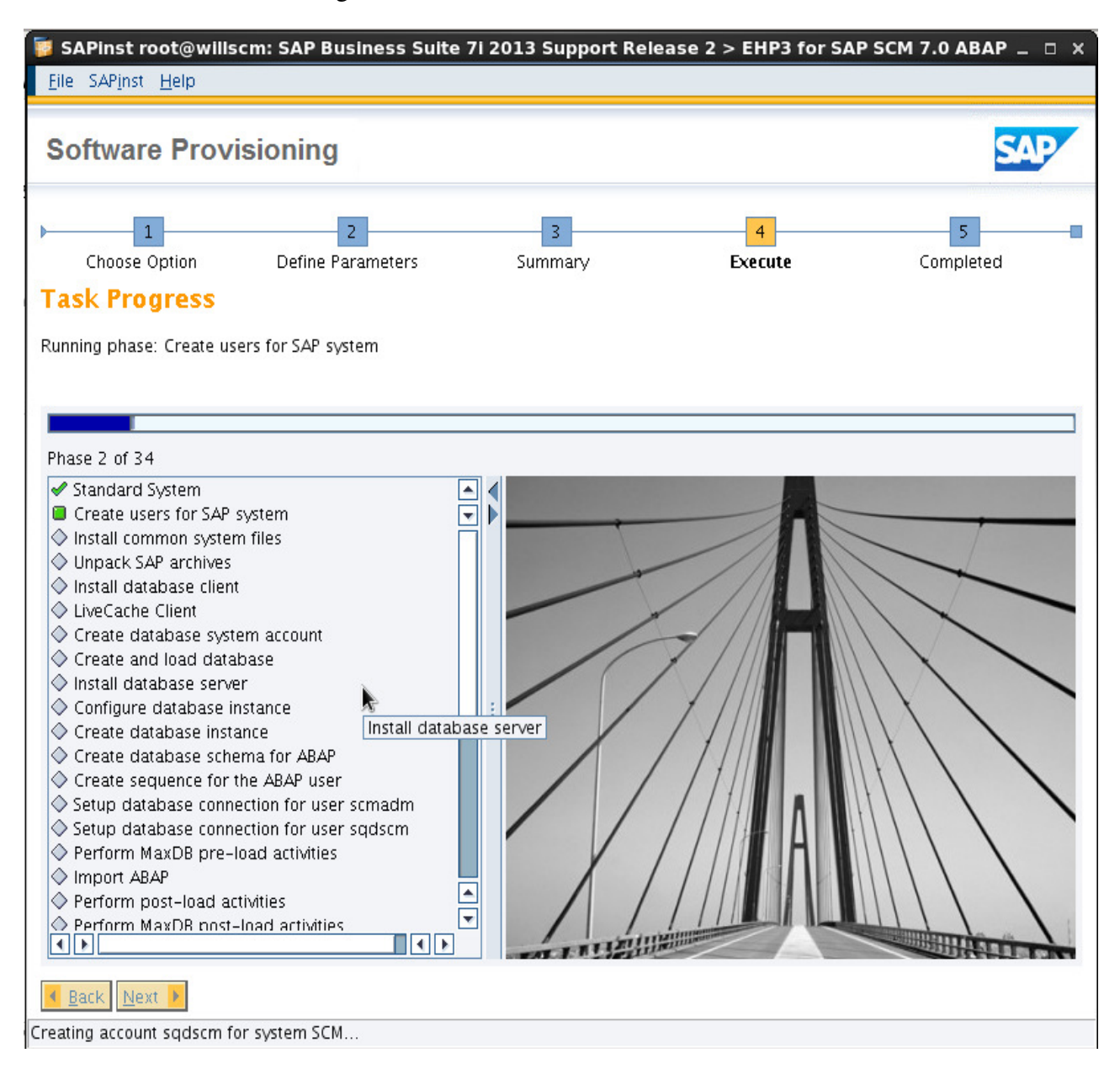

 **P a g e 32 of 34** 

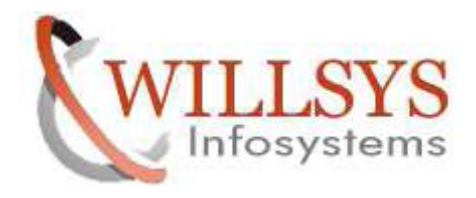

### STEP 24:

# Installation Successfully Completed

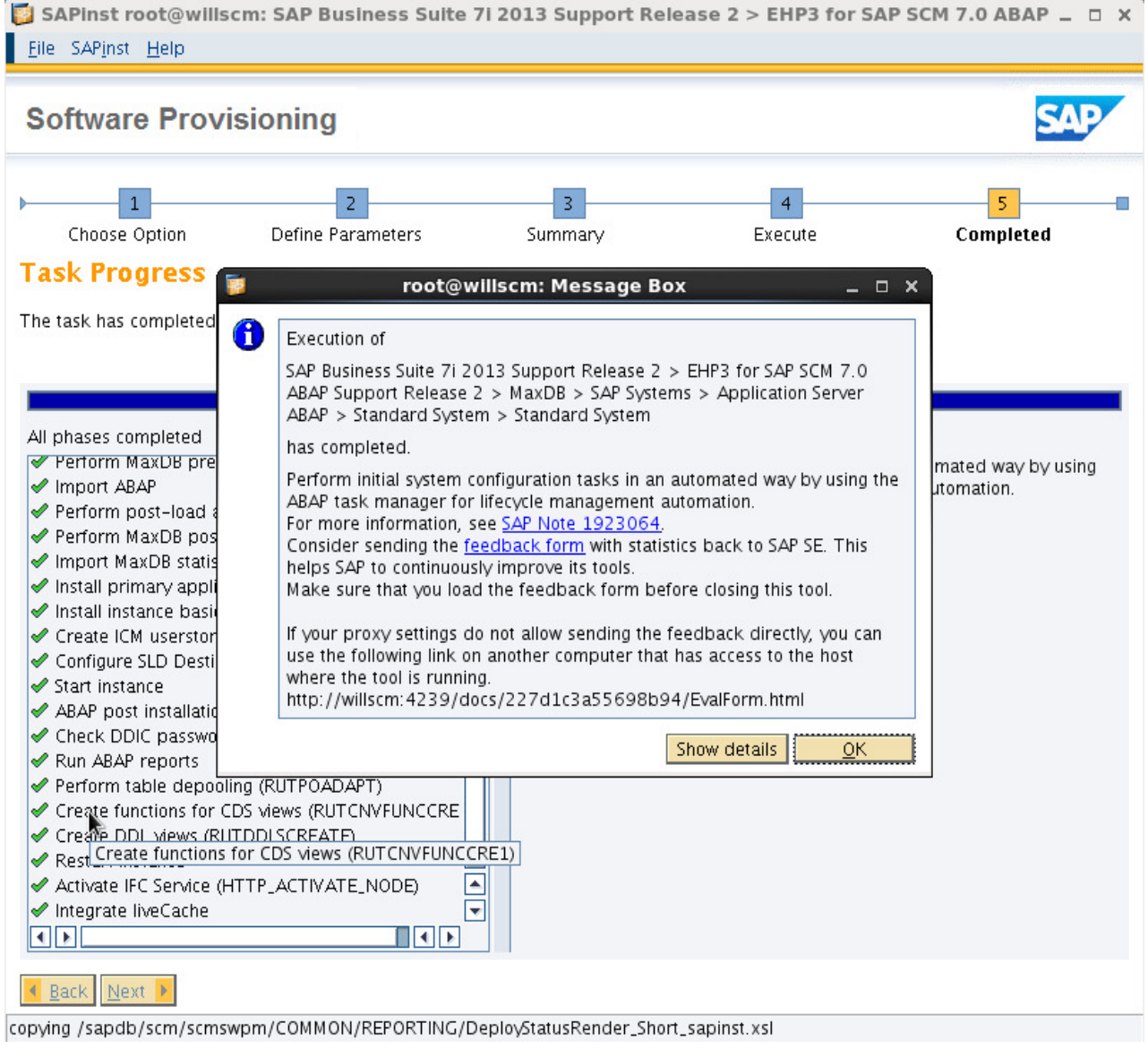

 **P a g e 33 of 34** 

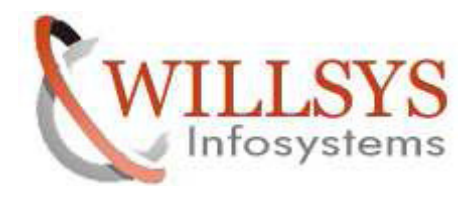

# Related Content**:**

http://service.sap.com http://support.sap.com www.help.sap.com www.sdn.sap.com/irj/sdn/index.

# Disclaimer and Liability Notice:

 WILLSYS will not be held liable for any damages caused by using or misusing the information, code or methods suggested in this document, and anyone using these methods does so at his/her own risk.

 WILLSYS offers no guarantees and assumes no responsibility or liability of any type with respect to the content of this technical article or code sample, including any liability resulting from incompatibility between the content within this document and the materials and services offered by WILLSYS. You agree that you will not hold, or seek to hold, WILLSYS responsible or liable with respect to the content of this document.